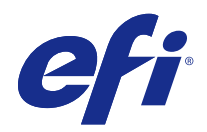

# Fiery Hot Folders

© 2015 Electronics For Imaging. De informatie in deze publicatie wordt beschermd volgens de Kennisgevingen voor dit product.

# Inhoud

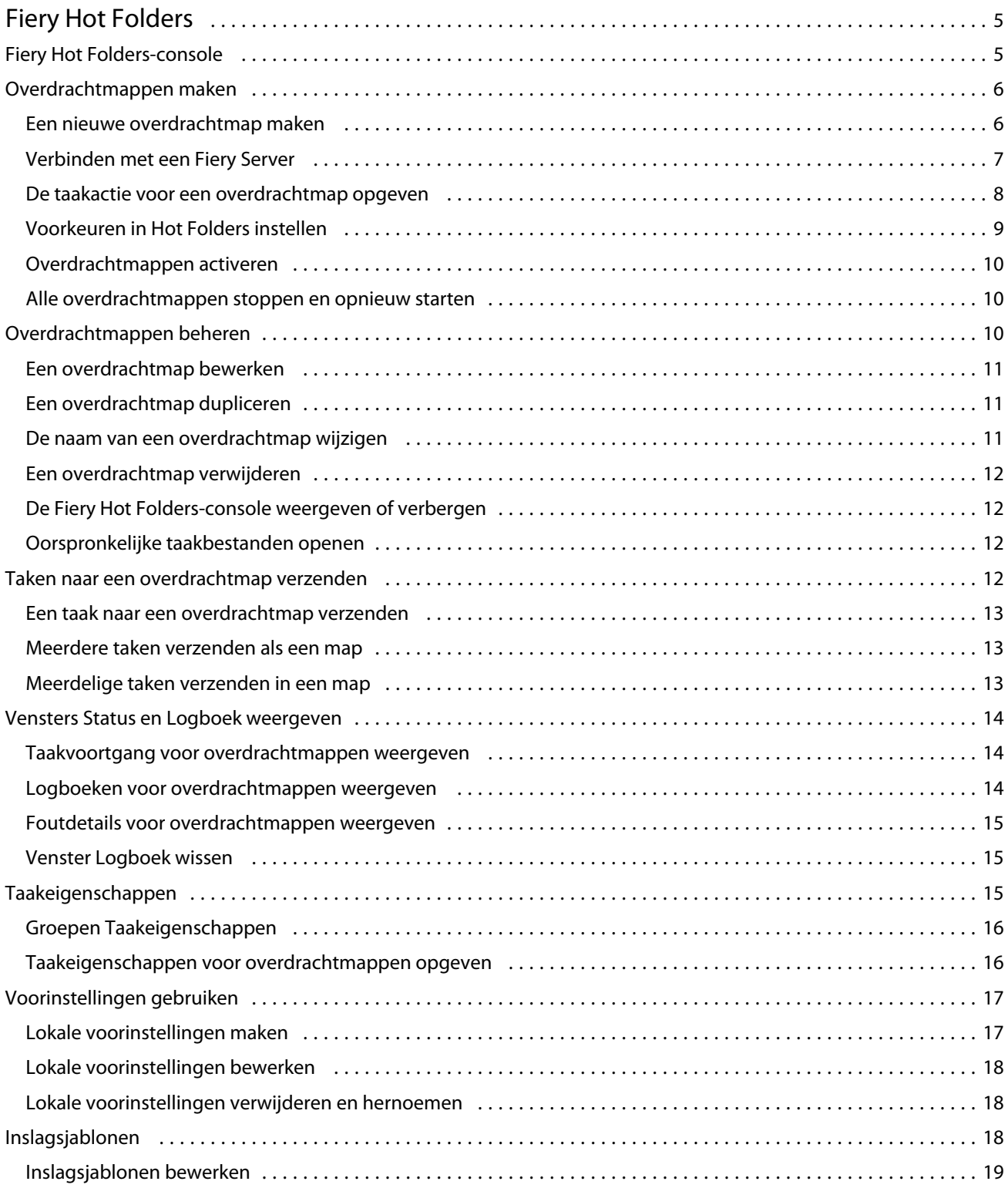

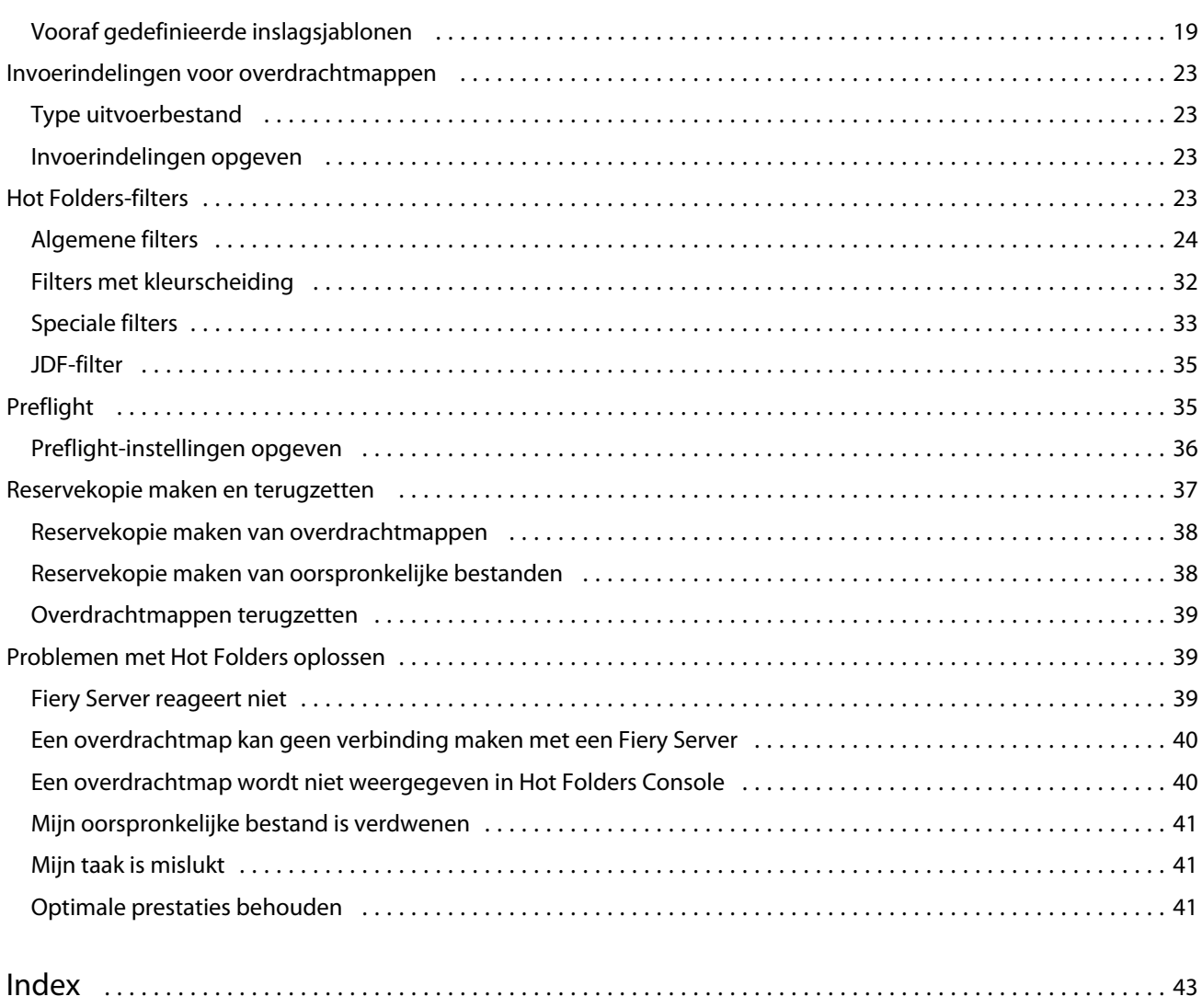

# <span id="page-4-0"></span>Fiery Hot Folders

De toepassing Fiery Hot Folders biedt een snelle en geautomatiseerde methode voor het verzenden van bestanden naar een Fiery Server met vooraf gedefinieerde instellingen. Hiermee wordt voorkomen dat u herhaaldelijk dezelfde opties voor meerdere taken of veelgebruikte opmaakmodellen moet instellen.

U kunt met de toepassing zoveel overdrachtmappen maken als u wilt, elk met een verschillend profiel van afdrukinstellingen voor een specifiek type uitvoer. U wijst aan elke overdrachtmap een taakactie toe die bepaalt hoe de Fiery Server de taak verwerkt, waardoor het afdrukproces verder wordt gestroomlijnd. Met een overdrachtmap kunt u bestanden rechtstreeks naar de Fiery Server verzenden zonder de toepassing te starten waarin de bestanden zijn gemaakt. Aangezien een overdrachtmap op een netwerk kan worden gedeeld, is dit een eenvoudige manier om taken door te sturen zonder de toepassen te installeren op het systeem van de ontvanger. Wanneer u Hot Folders op een systeem installeert, bevindt elke overdrachtmap die u maakt zich als een bijzondere map op de vaste schijf en bevat deze alle bestanden en submappen waarin informatie over uw taken is opgeslagen.

Een map wordt beschouwd als overdrachtmap als deze:

- **•** is verbonden met een Fiery Server
- **•** wordt gecontroleerd door de toepassing Hot Folders
- **•** is geconfigureerd met vooraf gedefinieerde afdrukopties (optioneel)
- **•** is geconfigureerd met inslaginstellingen (optioneel)
- **•** is geconfigureerd met bestandsfilters en toepassingsspecifieke indelingen (optioneel)

Het softwareproces van Hot Folders wordt op de achtergrond uitgevoerd en controleert de actieve overdrachtmappen doorlopend op nieuwe taken die moeten worden afgedrukt of verwerkt. De taakactie die is opgegeven voor de overdrachtmap bepaalt hoe de Fiery Server de taak verwerkt.

Hot Folders controleert alle overdrachtmappen die lokaal op uw systeem zijn gemaakt, maar controleert geen overdrachtmappen die op andere systemen zijn gemaakt.

Hot Folders bevat de volgende onderdelen:

- **•** Fiery Hot Folders-console: biedt toegang tot uw overdrachtmappen en geeft samenvattingsinformatie over de locatie, taakactie en huidige instellingen voor elke overdrachtmap.
- **•** Status & Logboek: hier wordt de status van actieve bestanden gecontroleerd en kunt u het logboek weergeven van alle bestanden die worden verwerkt via uw overdrachtmappen.
- **•** Taakeigenschappen: hier hebt u toegang tot de afdrukopties, inclusief taakvoorinstellingen, en inslagsoftware.
- **•** Invoerindelingen: hier hebt u toegang tot filters en toepassingsspecifieke afdrukinstellingen, die u via een overdrachtmap kunt instellen zonder de oorspronkelijke toepassing te openen of te installeren.
- **•** Preflight-instellingen: hier hebt u toegang tot Preflight, waarmee u verzonden taken kunt controleren op fouten voordat u deze afdrukt.
- **•** Reservekopie maken en terugzetten: hier kunt u een reservekopie maken en terugzetten van de overdrachtmappen die zich op uw computer bevinden.

# <span id="page-5-0"></span>Fiery Hot Folders-console

De Fiery Hot Folders-console biedt toegang tot uw overdrachtmappen en geeft samenvattingsinformatie over de locatie, taakactie en instellingen voor elke overdrachtmap.

Vanuit de Fiery Hot Folders-console hebt u ook toegang tot Status en logboek. Hiermee wordt een afzonderlijk venster geopend waarin u alle taken kunt controleren en bijhouden die via een overdrachtmap worden verwerkt.

De console bevat het volgende:

- **•** Menu's: deze bevatten opdrachten voor het maken en beheren van uw overdrachtmappen, het instellen van voorkeuren en het openen van Reservekopie maken en terugzetten.
- **•** Taakbalk: hier hebt u snelle toegang tot de meeste opdrachten in de menu's en tot Status en logboek.
- **•** Serverlijst: hier worden alle verbonden Fiery Servers en gekoppelde overdrachtmappen vermeld. U kunt de serverlijst in- of uitklappen om de overdrachtmappen die met elke Fiery Server zijn verbonden te verbergen of weer te geven.
- **•** Overzicht van overdrachtmap: hier krijgt u informatie over de configuratie van de geselecteerde overdrachtmap.
- **•** Taakeigenschappen: hier krijgt u informatie over een deelverzameling van de taakeigenschappen die voor de geselecteerde overdrachtmap zijn geconfigureerd.

**Opmerking:** In de Fiery Hot Folders-console wordt slechts een deelverzameling van Taakeigenschappen weergegeven. Raadpleeg [Taakeigenschappen voor overdrachtmappen opgeven](#page-15-0) op pagina 16 als u een volledig overzicht van Taakeigenschappen wilt weergeven.

# Overdrachtmappen maken

U kunt zoveel overdrachtmappen maken als u wilt, elk met een verschillend profiel van afdrukinstellingen voor een specifiek type uitvoer.

Wanneer u een nieuwe overdrachtmap maakt, is het volgende van toepassing:

- **•** U verbindt de overdrachtmap met een Fiery Server.
- **•** Een nieuwe overdrachtmap kan niet dezelfde naam hebben als een bestaande map.
- **•** U kunt geen overdrachtmap maken op een netwerkschijf, zoals een gemeenschappelijke bestandsserver.

Telkens wanneer u een nieuwe overdrachtmap maakt, worden door Hot Folders automatisch ondersteunende mappen gemaakt. In een van deze mappen worden de oorspronkelijke bestanden opgeslagen voor taken die naar de overdrachtmap zijn verzonden nadat de taken zijn afgedrukt. De oorspronkelijke bestanden krijgen een bestandsnaam die is gebaseerd op de huidige datum en tijd (JJJJMDUUMMSec).

### **Een nieuwe overdrachtmap maken**

Wanneer u een nieuwe overdrachtmap maakt, geeft u taakeigenschappen en overige instellingen op die worden bepaald door de verbonden Fiery Server.

- **1** Klik op Nieuw in de Fiery Hot Folders-console om het venster Instellingen voor overdrachtmappen weer te geven.
- **2** Typ een naam voor de overdrachtmap in het veld Mapnaam.
- <span id="page-6-0"></span>**3** Typ desgewenst een beschrijving en details voor de overdrachtmap in het veld Beschrijving.
- **4** Klik op Bladeren en geef vervolgens de locatie voor de map op.
- **5** Klik op Selecteren om de Fiery Server op te geven en hiermee verbinding te maken. Raadpleeg Verbinden met een Fiery Server op pagina 7 voor instructies.
- **6** Kies de wachtrij of actie voor de Fiery Server in het menu Taakactie.

Raadpleeg [De taakactie voor een overdrachtmap opgeven](#page-7-0) op pagina 8 voor meer informatie.

- **7** Geef desgewenst de volgende opties op:
	- **•** Als u taakeigenschappen (afdruk- en inslaginstellingen) voor de overdrachtmap wilt opgeven, kiest u Definiëren in het menu Taakeigenschappen.
	- **•** Als u invoerindelingen (filters en toepassingsspecifieke indelingen) wilt opgeven, klikt u op Bewerken naast Invoerindelingen.
	- **•** Als u een Preflight-controle wilt inschakelen voor taken die naar de overdrachtmap worden verzonden, selecteert u Preflight.

**Opmerking:** Preflight wordt niet voor alle Fiery Servers ondersteund.

**•** Als u een tijdsinterval voor het controleren op nieuwe taken wilt instellen, klikt u op Geavanceerde instellingen. Klik vervolgens op Aangepast en typ een nieuw tijdsinterval.

Als u van plan bent meerdelige taken te verzenden naar de overdrachtmap, raden wij u aan dit interval in te stellen op 10 seconden of meer. Raadpleeg [Meerdelige taken verzenden in een map](#page-13-0) op pagina 14 voor meer informatie.

### **Verbinden met een Fiery Server**

In het venster Verbinding maken met server worden serververbindingen beheerd.

In het venster Verbinding maken met server kunt u het volgende doen:

- **•** Een Fiery Server opgeven aan de hand van het IP-adres of de DNS-naam
- **•** Beschikbare Fiery Servers zoeken en selecteren
- **•** Een Fiery Server selecteren in de Favorietenlijst
- **•** De Favorietenlijst beheren

Als u een IP-adres typt bij het verbinden met een Fiery Server, geeft de serverlijst aanvankelijk weer wat u hebt getypt. Nadat de verbinding is geauthenticeerd, wordt het IP-adres in de serverlijst gewijzigd in de naam van de Fiery Server.

#### **Overdrachtmappen verbinden met een Fiery Server**

U kunt Fiery Servers opgeven, zoeken en selecteren, deze toevoegen aan de Favorietenlijst in het venster Verbinding maken met server, en een Fiery Server selecteren in de Favorietenlijst.

**1** U opent het venster Verbinding maken met server door te klikken op Selecteren rechts van het veld Servernaam in het venster Instellingen voor overdrachtmappen.

- <span id="page-7-0"></span>**2** Kies een van de volgende mogelijkheden in het venster Verbinding maken met server:
	- **•** Als u een Fiery Server wilt opgeven aan de hand van het IP-adres of de DNS-naam, typt u deze gegevens in het veld Verbinding maken met een server. Als een wachtwoord wordt gevraagd, typt u het wachtwoord en klikt u op OK. Klik op Verbinden om terug te gaan naar het venster Instellingen voor overdrachtmappen.

Als u een IP-adres typt, geeft de serverlijst aanvankelijk weer wat u hebt getypt. Zodra de verbinding echter is geauthenticeerd, wordt het IP-adres in de serverlijst gewijzigd in de naam van de Fiery Server.

- Als u een Fiery Server wilt zoeken en er verbinding mee wilt maken, klikt u op het zoekpictogram ( het venster Zoeken te openen. Selecteer de Fiery Server in de lijst met zoekresultaten, klik op Toevoegen en klik vervolgens op Verbinden om terug te gaan naar het venster Instellingen voor overdrachtmappen.
- **•** Als u verbinding wilt maken met een Fiery Server, selecteert u deze in de Favorietenlijst, selecteert u de naam van de Fiery Server in de lijst, en klikt u vervolgens op Verbinden om terug te gaan naar het venster Instellingen voor overdrachtmappen.
- Klik op het plusteken (  $\pm$  ) om de opgegeven Fiery Server toe te voegen aan de Favorietenlijst.
- **•** Als u een Fiery Server uit de Favorietenlijst wilt verwijderen, selecteert u de naam van de Fiery Server in de lijst en klikt u op het minteken  $($   $\Box$ ).

#### **Bestaande overdrachtmappen verbinden met een andere Fiery Server**

Elke overdrachtmap moet met een Fiery Server zijn verbonden. De verbinding wordt ingesteld wanneer u een nieuwe overdrachtmap maakt.

- **1** Selecteer de overdrachtmap in de Fiery Hot Folders-console en klik op Deactiveren.
- **2** Klik op Bewerken.
- **3** Klik op Selecteren om het venster Verbinding maken met server te openen.
- **4** Geef de Fiery Server op.

### **De taakactie voor een overdrachtmap opgeven**

Wanneer u een overdrachtmap verbindt met een Fiery Server, moet u ook een Taakactie opgeven die bepaalt hoe de Fiery Server de taak verwerkt.

Bepaalde taakacties worden mogelijk niet ondersteund op uw Fiery Server of worden wel ondersteund, maar zijn niet ingeschakeld.

- **1** Selecteer de overdrachtmap in de Fiery Hot Folders-console en klik vervolgens op Bewerken.
- **2** Selecteer in het venster Instellingen voor overdrachtmappen een van de volgende opties in het menu Taakactie:
	- **•** *Apparaatnaam* hold: hiermee verzendt u een taak naar de wachtrij Blokkeren, waar de taak op de vaste schijf van de Fiery Server wordt geplaatst en in de wachtrij wordt geblokkeerd om later te kunnen worden afgedrukt.
	- **•** *Apparaatnaam* print: hiermee verzendt u een taak naar de wachtrij Afdrukken, waar deze wordt verwerkt en afgedrukt in de volgorde waarin de taak werd ontvangen.

<span id="page-8-0"></span>**•** *Apparaatnaam* direct: hiermee verzendt u een taak naar de Directe verbinding, waar deze alleen wordt verwerkt wanneer de Fiery Server niet actief is. Als de Fiery Server bezig is, blijft de taak in de wachtrij totdat de Fiery Server gereed is. De taak wordt verwerkt zodra de vorige taak is beëindigd en voordat de volgende taak in de wachtrij wordt verwerkt.

Taken die via de Directe verbinding worden verzonden, kunnen niet worden geselecteerd voor opnieuw afdrukken, verplaatsen of verwijderen. De Directe verbinding biedt daarom enige beveiliging voor gevoelige of vertrouwelijke bestanden. Taken die naar de Directe verbinding zijn verzonden, verschijnen *wel* in het takenlogboek. Dit is uitsluitend om administratieve redenen.

Wanneer u de Directe verbinding kiest, wordt Taakeigenschappen uitgeschakeld en is Preflight niet beschikbaar.

- **•** Verwerken en blokkeren: hiermee wordt een taak verwerkt en wordt de verwerkte taak vervolgens in de wachtrij Blokkeren geplaatst om later te kunnen worden afgedrukt.
- **•** Afdrukken en blokkeren: hiermee wordt een taak verwerkt en afgedrukt, en wordt de verwerkte taak vervolgens in de wachtrij Blokkeren geplaatst om opnieuw te worden afgedrukt of voor later gebruik.
- **•** Afdrukken en verwijderen: hiermee wordt een taak verwerkt en afgedrukt en wordt de verwerkte taak vervolgens verwijderd. De taak wordt niet weergegeven in de wachtrij Afgedrukt.
- **•** Proefdruk: hiermee wordt één exemplaar van een taak verwerkt en afgedrukt. Deze taakactie is nuttig om de taakuitvoer te controleren voordat u het aantal exemplaren afdrukt dat in de taak is opgegeven.
- **•** Op volgorde afdrukken: hiermee worden taken verwerkt en afgedrukt in de volgorde waarin ze zijn ontvangen. Deze taakactie is nuttig voor taken die na elkaar moeten worden afgedrukt.

## **Voorkeuren in Hot Folders instellen**

U kunt voorkeuren instellen die op alle overdrachtmappen van toepassing zijn.

- **1** Kies in de Fiery Hot Folders-console de optie Bewerken > Voorkeuren (Windows) of Fiery Hot Folders > Voorkeuren (Mac OS).
- **2** Stel een of meer van de volgende voorkeuren in:
	- **•** Eenheid: als de Fiery Server inslag ondersteunt, stelt u hiermee de standaardmaateenheid in die in Fiery Impose wordt gebruikt.
	- **•** Locatie van inslagsjabloon: als de Fiery Server inslag ondersteunt, stelt u hiermee de standaardlocatie van inslagsjablonen in.
	- **•** Tijdsinterval voor zoeken naar taken: hiermee stelt u het standaardtijdsinterval voor controle op nieuwe taken in. Door een groter interval in te stellen, kunnen problemen worden voorkomen die kunnen optreden bij het verwerken van grote of meerdelige bestanden (zoals CT-/LW- of DCS 2.0-bestanden) via een overdrachtmap.

**Opmerking:** U kunt het standaardtijdsinterval vervangen in de instellingen voor een specifieke overdrachtmap.

**•** Oorspronkelijke bestanden opslaan in: hier geeft u de locatie op voor het archiveren van oorspronkelijke bestanden. Oorspronkelijke bestanden worden standaard gearchiveerd in de ondersteunende mappen die automatisch in de overdrachtmap worden gemaakt. Als u een andere locatie opgeeft, worden alle oorspronkelijke bestanden uit alle overdrachtmappen op deze gemeenschappelijke locatie opgeslagen.

- <span id="page-9-0"></span>**•** Oorspronkelijke bestanden wissen: hier stelt u het standaardtijdsinterval in waarna de gearchiveerde oorspronkelijke bestanden worden gewist.
- **•** Aan Hot Folders gekoppelde servervoorkeuzen automatisch vernieuwen: hiermee schakelt u in dat de Hot Folders-weergave van de instellingen van een servervoorinstelling (in de Fiery Hot Folders-console) wordt bijgewerkt met een bepaald tijdsinterval.

# **Overdrachtmappen activeren**

Actieve overdrachtmappen worden gecontroleerd door Hot Folders. Gedeactiveerde overdrachtmappen worden niet gecontroleerd.

Het pictogram in de Fiery Hot Folders-console is in kleur wanneer de overdrachtmap is geactiveerd ( $\Box$ ) en grijs wanneer deze is gedeactiveerd ( $\Box$ ).

Wanneer u de instellingen of de Fiery Server-verbinding gaat bijwerken, of als u een overdrachtmap wilt verwijderen, bewerken of hernoemen, moet u de map eerst deactiveren.

### **Een overdrachtmap activeren of deactiveren**

Actieve overdrachtmappen worden gecontroleerd door Hot Folders. Gedeactiveerde overdrachtmappen worden niet gecontroleerd.

- **•** Kies een van de volgende mogelijkheden:
	- **•** Als u een overdrachtmap wilt deactiveren, selecteert u de overdrachtmap in de Fiery Hot Folders-console en klikt u op Deactiveren.
	- **•** Als u een overdrachtmap wilt activeren, selecteert u de overdrachtmap in de Fiery Hot Folders-console en klikt u op Activeren.

### **Alle overdrachtmappen stoppen en opnieuw starten**

U kunt op elk moment stoppen met het controleren van uw overdrachtmappen en deze vervolgens opnieuw starten. Wanneer u Hot Folders opent, worden uw overdrachtmappen doorlopend gecontroleerd en worden alle taken verwerkt die naar een overdrachtmap worden verzonden. Wanneer u alle overdrachtmappen stopt, wordt het verwerken gestopt en worden alle overdrachtmappen uitgeschakeld totdat u deze opnieuw start.

- **1** Klik op Bestand > Alle overdrachtmappen stoppen om alle overdrachtmappen te stoppen.
- **2** Klik op Bestand > Alle overdrachtmappen starten om alle overdrachtmappen opnieuw te starten.

Wanneer u alle overdrachtmappen opnieuw start, krijgen alle overdrachtmappen de vorige status (ingeschakeld of uitgeschakeld).

# <span id="page-10-0"></span>Overdrachtmappen beheren

U kunt een overdrachtmap bewerken, dupliceren, hernoemen en verwijderen.

### **Een overdrachtmap bewerken**

Wanneer u een overdrachtmap bewerkt, moet u deze eerst deactiveren zodat deze offline wordt. Vervolgens brengt u wijzigingen aan via het venster Instellingen voor overdrachtmappen.

**Opmerking:** U kunt Taakactie, Taakeigenschappen, Invoerindelingen en Geavanceerde instellingen wijzigen zonder de overdrachtmap te deactiveren, maar voor andere instellingen geldt dit niet.

- **1** Selecteer in de Fiery Hot Folders-console de overdrachtmap die u wilt bewerken en klik op Deactiveren in de taakbalk.
- **2** Selecteer de overdrachtmap die u wilt bewerken en klik op Bewerken.
- **3** Bewerk de gewenste instellingen.

Eventuele wijzigingen worden direct van kracht en zijn van toepassing op alle volgende taken die worden verwerkt via de overdrachtmap.

## **Een overdrachtmap dupliceren**

U kunt de instellingen van een bestaande overdrachtmap (geactiveerd of gedeactiveerd) dupliceren om een nieuwe overdrachtmap te maken.

- **1** Selecteer in de Fiery Hot Folders-console de overdrachtmap die u wilt dupliceren en klik op Dupliceren.
- **2** Wijzig de naam van de gedupliceerde overdrachtmap (indien gewenst) en klik op OK.

### **De naam van een overdrachtmap wijzigen**

Wanneer u de naam van een overdrachtmap wijzigt, moet u de overdrachtmap eerst deactiveren zodat deze offline wordt. Zo voorkomt u dat een overdrachtmap wordt gewijzigd die in gebruik is. (Overdrachtmappen kunnen worden gedeeld op een netwerk). Vervolgens kunt u de naam van de overdrachtmap wijzigen via de Fiery Hot Foldersconsole.

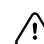

**Belangrijk:** Gebruik altijd de Fiery Hot Folders-console om de naam van een overdrachtmap wijzigen, dus niet de naamwijzigingsfuncties van Windows of Mac OS. Als u in Windows probeert de naam van een overdrachtmap te wijzigen, krijgt u een foutmelding waarin u wordt gevraagd de Fiery Hot Folders-console te gebruiken. Als u in Mac OS probeert de naam van een overdrachtmap te wijzigen, treedt geen fout op, maar wordt de overdrachtmap ongeldig.

- **1** Selecteer in de Fiery Hot Folders-console de overdrachtmap waarvan u de naam wilt wijzigen en klik op Deactiveren in de taakbalk.
- **2** Dubbelklik op de overdrachtmap in de Fiery Hot Folders-console.

<span id="page-11-0"></span>**3** Typ de nieuwe naam in het veld Mapnaam.

### **Een overdrachtmap verwijderen**

Wanneer u een nieuwe overdrachtmap verwijdert, moet u deze eerst deactiveren. Vervolgens kunt u deze verwijderen, waarmee de overdrachtmap en de bijbehorende ondersteunende mappen blijvend worden verwijderd.

Een overdrachtmap kan op een netwerk worden gedeeld, dus door het deactiveren van een overdrachtmap wordt voorkomen dat een overdrachtmap wordt verwijderd die in gebruik is.

- **1** Selecteer in de Fiery Hot Folders-console de overdrachtmap die u wilt verwijderen en klik op Deactiveren.
- **2** Klik op het pictogram Verwijderen.

**Belangrijk:** Wanneer u een overdrachtmap verwijdert, worden alle bestanden die aan de verwijderde overdrachtmap zijn gekoppeld, zoals het takenlogboek, instellingen van de Fiery Server, en alle bestanden die niet naar de Fiery Server zijn verzonden, verwijderd.

### **De Fiery Hot Folders-console weergeven of verbergen**

U kunt de Fiery Hot Folders-console weergeven of verbergen terwijl deze op de achtergrond wordt uitgevoerd.

- **•** Kies een van de volgende mogelijkheden:
	- **•** Als u de Fiery Hot Folders-console wilt verbergen, kiest u VensterConsole verbergen.
	- Als u de Fiery Hot Folders-console wilt weergeven, dubbelklikt u op het Hot Folders-pictogram (**KC**) in het Windows-systeemvak.

### **Oorspronkelijke taakbestanden openen**

U kunt oorspronkelijke taakbestanden openen via de Fiery Hot Folders-console.

- **•** Kies een van de volgende mogelijkheden:
	- **•** Selecteer de overdrachtmap in de Fiery Hot Folders-console en klik op Oorspronkelijke bestanden weergeven.
	- **•** Dubbelklik vanaf het bureaublad op de overdrachtmap en dubbelklik vervolgens op [\_EFI\_HotFolder\_] en daarna op [MoveFolder].

# Taken naar een overdrachtmap verzenden

U kunt een of meer taken verzenden via de Fiery Hot Folders-console of het bureaublad. Deze taken worden naar de opgegeven wachtrij verzonden of verwerkt volgens de opgegeven actie.

De instellingen van de taakeigenschappen worden toegepast op de taken die naar de overdrachtmap worden verzonden. Als u Standaard instelt bij Taakeigenschappen worden taken afgedrukt met de standaardinstellingen van <span id="page-12-0"></span>de Fiery Server. Als u een voorinstelling kiest, worden taken afgedrukt met de voorinstellingen. Raadpleeg [Taakeigenschappen](#page-14-0) op pagina 15 voor meer informatie.

Bij de Preflight-controle worden mogelijke fouten in de taak gedetecteerd. U kunt configureren op welke fouten wordt gecontroleerd en welke actie wordt uitgevoerd als een kritieke fout wordt aangetroffen. Preflight is een onderdeel van Fiery Graphic Arts Package, Premium Edition, dat moet zijn ingeschakeld op de Fiery Server.

Bepaalde bestandsindelingen (bijvoorbeeld CT/LW of DCS 2.0) bestaan uit meerdere bestanden, waarvan sommige niet zichtbaar zijn en headergegevens en andere informatie bevatten. Wanneer u een overdrachtmap gebruikt om meerdelige taken te verwerken, moet u alle bestanden voor de taak binnen een map verzenden. Daarmee zorgt u dat alle bestanden (inclusief de onzichtbare bestanden) tegelijk worden verwerkt. Wij raden u verder aan het tijdsinterval voor controle op taken in te stellen op 10 seconden of meer om te zorgen dat alle bestanden klaarstaan voordat de verwerking begint.

### **Een taak naar een overdrachtmap verzenden**

U kunt een taak naar een Fiery Server verzenden via een overdrachtmap of via het bureaublad.

- **•** Kies een van de volgende mogelijkheden:
	- **•** Selecteer de overdrachtmap in de Fiery Hot Folders-console en klik op Bestanden downloaden in de taakbalk. Blader vervolgens naar het bestand dat u wilt downloaden, of typ de bestandsnaam, en klik op Selecteren.
	- **•** Sleep het bestand naar een overdrachtmap of kopieer en plak het in de map.

Wanneer u een bestand sleept naar een overdrachtmap die zich op dezelfde schijfpartitie bevindt, wordt het bestand *verplaatst*, niet gekopieerd. Wanneer u een bestand sleept naar een overdrachtmap die zich op een afzonderlijke partitie of schijf bevindt, wordt het bestand *gekopieerd*, niet verplaatst.

**•** Druk een document vanuit de oorspronkelijke toepassing af naar een bestand en geef de overdrachtmap op als de doelbestemming.

### **Meerdere taken verzenden als een map**

Met bepaalde bestandsindelingen (JPEG, PDF of TIFF) kunt u meerdere bestanden in een gewone map verzenden naar een overdrachtmap.

**Opmerking:** Als Alle bestanden samenvoegen indien ingediend als map is geselecteerd in de instelling Type uitvoerbestand voor de specifieke invoerindeling (JPEG, PDF of TIFF), worden de afzonderlijke bestanden samengevoegd in een enkel PDF-bestand. Alleen bestanden van hetzelfde type (bijvoorbeeld *alle* JPEG- of *alle* PDFbestanden) kunnen worden samengevoegd tot een enkel bestand.

- **•** U kunt op een van de volgende manieren een map verzenden naar de overdrachtmap:
	- **•** Sleep de map naar de overdrachtmap.
	- **•** Kopieer de map en plak deze in de overdrachtmap.
	- **•** Klik met de rechtermuisknop op de map, kies Downloaden naar overdrachtmap en kies vervolgens de naam van de overdrachtmap (alleen voor Windows).

### <span id="page-13-0"></span>**Meerdelige taken verzenden in een map**

Bepaalde bestandsindelingen (bijvoorbeeld CT/LW of DCS 2.0) bestaan uit meerdere bestanden, waarvan sommige niet zichtbaar zijn en headergegevens en andere informatie bevatten. Voor een meerdelige taak zijn al deze bestanden nodig wanneer u de taak verzendt.

**Opmerking:** Wij raden u aan het tijdsinterval voor controle op taken in te stellen op 10 seconden of meer om te zorgen dat alle bestanden klaarstaan voordat de verwerking begint (raadpleeg Geavanceerde instellingen onder [Een](#page-5-0) [nieuwe overdrachtmap maken](#page-5-0) op pagina 6).

**•** Wanneer u een overdrachtmap gebruikt om meerdelige taken te verwerken, moet u alle bestanden voor de taak binnen een map verzenden. Daarmee zorgt u dat alle vereiste bestanden tegelijk worden verwerkt.

# Vensters Status en Logboek weergeven

In de Fiery Hot Folders-console wordt de voortgang van huidige taken en een logboek van voltooide taken weergegeven.

- **•** Het venster Status toont de voortgang van bestanden die via een overdrachtmap worden verwerkt.
- **•** Het venster Logboek toont een volledig logboek van alle verwerkte taken.

Wanneer het verwerken is voltooid, wordt het bestand overgebracht naar een ondersteunende map en wordt de taak weergegeven in het venster Logboek.

### **Taakvoortgang voor overdrachtmappen weergeven**

Het venster Status toont de voortgang van bestanden die via een overdrachtmap worden verwerkt.

- **1** Klik in de Fiery Hot Folders-console op Status en logboek.
- **2** Klik op het tabblad Status.
- **3** Klik op een van de volgende opties in het menu Weergeven voor:
	- **•** Klik op Alle servers om de status voor alle overdrachtmappen weer te geven.
	- **•** Kies een bepaalde Fiery Server om de status voor die Fiery Server weer te geven.

#### **Logboeken voor overdrachtmappen weergeven**

Het venster Logboek toont een volledig logboek van alle verwerkte taken.

- **1** Klik in de Fiery Hot Folders-console op Status en logboek.
- **2** Klik op het tabblad Logboek.
- <span id="page-14-0"></span>**3** Kies een van de volgende mogelijkheden:
	- **•** Als u het logboek voor alle overdrachtmappen wilt weergeven, kiest u Alle overdrachtmappen in het menu Weergeven voor.
	- **•** Als u het logboek voor een bepaalde overdrachtmap wilt weergeven, kiest u de map in het menu Weergeven voor.
	- **•** Als u alle taken wilt weergeven, klikt u op Volledig logboek.
	- **•** Als u alleen taken wilt weergeven waarvan het verwerken of afdrukken is mislukt, klikt u op Foutenlogboek.

### **Foutdetails voor overdrachtmappen weergeven**

U kunt foutdetails en andere relevante informatie weergeven onder in het venster Logboek.

Als het verwerken van een taak mislukt, wordt de naast de taaknaam een waarschuwingspictogram (A) weergegeven.

- **1** Klik in de Fiery Hot Folders-console op Status en logboek en klik vervolgens op het tabblad Logboek.
- **2** Selecteer de mislukte taak in het venster Logboek.

### **Venster Logboek wissen**

U kunt het venster Logboek wissen als dit te vol wordt.

- **1** Klik op het pictogram Status en logboek en klik op het tabblad Logboek.
- **2** Klik op Alles wissen.
- **3** Klik op Ja wanneer dit wordt gevraagd.

# Taakeigenschappen

Taakeigenschappen zijn de afdrukopties die u voor een taak kunt opgeven. De instellingen worden toegepast op de taken die naar de overdrachtmap worden verzonden.

Deze eigenschappen kunnen basisopties bevatten, zoals dubbelzijdig, nieten of afdrukken op een bepaald medium, en geavanceerde instellingen, zoals kleurprofielen.

- **•** Als u Standaard kiest voor Taakeigenschappen gebruiken taken de standaardinstellingen van de Fiery Server.
- **•** Als u een voorinstelling kiest, gebruiken taken de bijbehorende instellingen.
- **•** Als Documentinstelling behouden is ingesteld voor bepaalde afdrukopties, worden bij het afdrukken de eigenschappen gebruikt die al in de taak zijn ingesteld. U kunt deze instellingen negeren.

<span id="page-15-0"></span>Taakeigenschappen biedt toegang tot de geavanceerde inslagfuncties van de Fiery Server. Dit zijn de volgende manieren:

- **•** Fiery Impose
- **•** Booklet Maker, met de boekjesopties en geavanceerde afwerkingsopties die beschikbaar zijn op uw printer.

# **Groepen Taakeigenschappen**

De afdrukopties van Taakeigenschappen zijn ingedeeld in categorieën zodat ze snel toegankelijk zijn.

De groepen of tabbladen zijn de volgende:

- **•** Snelle toegang: bevat snelkoppelingen naar afdrukopties. U kunt dit venster aanpassen zodat het veelgebruikte opties of combinaties van afdrukopties bevat.
- **•** Taakinfo: bevat informatie over de taak, inclusief gebruikersinformatie die is vereist voor gebruikersauthenticatie, beveiligde afdrukeigenschappen en taakafhandeling.
- **•** Media: bevat mediumkenmerken en papierbronnen.
- **•** Opmaak: bevat opties voor hoe het bestand wordt geplaatst of afgebeeld op het medium/vel, behalve voor plaatsing waarbij afwerkingsopties worden gecompenseerd, zoals bij lade-uitlijning. Opmaak bevat toegang tot Fiery Impose-software, indien beschikbaar voor uw Fiery Server.
- **•** Kleur: bevat afdrukopties die beschikbaar zijn op kleurenprinters.
- **•** Afbeelding: bevat kwaliteitsinstellingen voor beeldtransformatie, behalve voor instellingen voor kleurbeheer.
- **•** Afwerking: bevat afdrukopties die verband houden met afwerkeenheden op de printer, en daarnaast beeldverschuiving om afwerkingsopties te compenseren.
- **•** VDP: bevat afdrukopties die verband houden met het afdrukken met variabele gegevens.
- **•** Stempel: bevat stempelopties voor het toevoegen, verbergen of verwijderen van een afbeelding voor de taak. Hieronder vallen ook watermerkeigenschappen. Het is mogelijk dat niet alle Fiery Servers het tabblad Stempel ondersteunen.
- **•** Overzicht: biedt een overzicht van de taakeigenschappen.

### **Taakeigenschappen voor overdrachtmappen opgeven**

U kunt de taakeigenschappen voor een overdrachtmap opgeven vanuit de Fiery Hot Folders-console.

- **1** Dubbelklik in de Fiery Hot Folders-console op de overdrachtmap om het venster Instellingen voor overdrachtmappen te openen.
- **2** Klik op Definiëren in het menu Taakeigenschappen om het venster Taakeigenschappen te openen.

**Opmerking:** Het is mogelijk dat Documentinstelling behouden standaard is ingesteld voor bepaalde afdrukopties. Met deze instelling kunt u eigenschappen onderhouden die al in de taak zijn ingesteld. U kunt deze instellingen negeren. De instellingen worden toegepast op de taken die naar de overdrachtmap worden verzonden. Als u Standaard kiest voor Taakeigenschappen worden taken afgedrukt met de standaardinstellingen van de Fiery Server. Als u een voorinstelling kiest, worden taken afgedrukt met de voorinstellingen. Raadpleeg [Voorinstellingen gebruiken](#page-16-0) op pagina 17 voor meer informatie.

**3** Geef afdrukopties op in elk tabblad of kies een voorinstelling in de lijst Voorkeuzen.

# <span id="page-16-0"></span>Voorinstellingen gebruiken

Voorinstellingen zijn beschikbaar in Taakeigenschappen. U kunt de voorinstellingen voor de taak vinden in de lijst Voorkeuzen met de namen van opgeslagen voorinstellingen en opties zoals Voorkeuze opslaan, Voorkeuzen beheren en Standaardwaarde van printer.

U kunt een van de taakvoorinstellingen in de lijst selecteren of een nieuwe voorinstelling maken op basis van de huidige geselecteerde opties in het venster Taakeigenschappen. Als een taak momenteel geen voorinstelling gebruikt, is de voorinstelling blanco: er wordt geen tekst weergegeven in de instelling Voorkeuzen. Bij alle eigenschappen worden de oorspronkelijke standaardinstellingen weergegeven. Wanneer u een taakvoorinstelling selecteert, worden alle instellingen bijgewerkt volgens de opgeslagen voorinstelling. Als u een afdrukinstelling wijzigt, wordt de lijst Voorkeuzen weer blanco.

Er zijn twee soorten taakvoorinstellingen:

- **•** Lokale voorinstellingen worden opgeslagen op de lokale gebruikerscomputer en worden niet gedeeld met andere gebruikers. Lokale voorinstellingen zijn op elk moment beschikbaar als u het venster Taakeigenschappen opent. Voorinstellingen blijven op uw lokale vaste schijf staan totdat u ze verwijdert.
- **•** Servervoorinstellingen worden opgeslagen op de Fiery Server en worden gedeeld met andere gebruikers van de Fiery Server.

Wanneer u een servervoorinstelling voor een overdrachtmap selecteert, tonen de taakeigenschappen in de Fiery Hot Folders-console de naam van de voorinstelling en overeenkomstige instellingen. Voor servervoorinstellingen wordt met de knop Vernieuwen de weergave bijgewerkt met de huidige instellingen op de Fiery Server. U kunt ook Hot Folders inschakelen om de bijbehorende weergave van de instellingen van een servervoorinstelling automatisch bij te werken met een bepaald tijdsinterval. Raadpleeg [Voorkeuren in Hot Folders instellen](#page-8-0) op pagina 9 voor meer informatie.

Als u als beheerder bent aangemeld bij de Fiery Server, kunt u in Command WorkStation een servervoorinstelling maken, bewerken, hernoemen, verwijderen, publiceren en de publicatie ervan ongedaan maken. In Hot Folders kunt u een lokale voorinstelling alleen opslaan in het venster Taakeigenschappen.

### **Lokale voorinstellingen maken**

U kunt een lokale voorinstelling maken door in het venster Taakeigenschappen de instellingen te kiezen en deze vervolgens op te slaan in de lijst Voorkeuzen. Servervoorinstellingen en lokale voorinstellingen worden afzonderlijk in de lijst Voorkeuzen vermeld, door lijnen van elkaar gescheiden.

- **1** Dubbelklik in de Fiery Hot Folders-console op de overdrachtmap om het venster Instellingen voor overdrachtmappen te openen.
- **2** Klik op Definiëren in het menu Taakeigenschappen om het venster Taakeigenschappen te openen.
- **3** Pas de afdrukinstellingen voor elk tabblad naar wens aan.
- **4** Klik onder Voorkeuzen op Voorkeuze opslaan.
- **5** Voer een beschrijvende naam in voor de voorinstelling en klik op Opslaan.

De voorinstelling wordt toegevoegd aan de lijst met beschikbare voorinstellingen. Lokale voorinstellingen zijn op elk moment beschikbaar als u het venster Taakeigenschappen opent. Voorinstellingen blijven op uw lokale vaste schijf staan totdat u ze verwijdert.

### <span id="page-17-0"></span>**Lokale voorinstellingen bewerken**

U kunt een lokale voorinstelling bewerken.

- **1** Dubbelklik in de Fiery Hot Folders-console op de overdrachtmap om het venster Instellingen voor overdrachtmappen te openen.
- **2** Kies Definiëren in het menu Taakeigenschappen om het venster Taakeigenschappen te openen.
- **3** Kies onder Voorkeuzen de optie Voorkeuzen beheren.
- **4** Selecteer de voorinstelling die u wilt bewerken.
- **5** Wijzig de afdrukinstellingen. (Het veld Voorkeuzen wordt blanco.)
- **6** Kies Voorkeuze opslaan in de lijst Voorkeuzen.
- **7** Typ dezelfde naam voor de voorinstelling en klik vervolgens op Opslaan om de voorinstelling op te slaan.
- **8** Klik op OK om de huidige voorinstelling met dezelfde naam te vervangen.

### **Lokale voorinstellingen verwijderen en hernoemen**

U kunt voorinstellingen verwijderen of hernoemen.

- **1** Dubbelklik in de Fiery Hot Folders-console op de overdrachtmap om het venster Instellingen voor overdrachtmappen te openen.
- **2** Klik op Definiëren in het menu Taakeigenschappen om het venster Taakeigenschappen te openen.
- **3** Kies onder Voorkeuzen de optie Voorkeuzen beheren.
- **4** Selecteer de voorinstelling en kies een van de volgende mogelijkheden:
	- **•** Als u de voorinstelling wilt verwijderen, klikt u op Verwijderen.
	- **•** Als u de voorinstelling wilt hernoemen, klikt u op Hernoemen, voert u een beschrijvende naam in voor de voorinstelling en klikt u op Opslaan.

# Inslagsjablonen

U kunt opmaakmodellen toepassen voor speciale afdruk- en inbindvereisten. Als u een opmaak wilt inslaan, past u een inslagsjabloon toe op een overdrachtmap en sleept u vervolgens de taak naar deze overdrachtmap.

<span id="page-18-0"></span>Standaardinslagsjablonen zijn toegankelijk zonder licentie of dongle. Aangepaste inslagsjablonen vereisen een licentie (of een dongle als u bent verbonden met een Fiery Server die deze vereist).

**•** Als u een aangepaste sjabloon wilt maken, wijzigt u de inslaginstellingen van een bestaande sjabloon en slaat u de nieuwe sjabloon op in de overdrachtmap.

De afwerkformaatinstelling Op basis van snijkader wordt gebruikt voor de standaardinslagsjablonen. De afwerkformaatinstelling Door gebruiker gedefinieerd wordt ondersteund voor aangepaste inslagsjablonen. Door gebruiker gedefinieerd gebruikt automatisch het Acrobat PDF-snijkaderformaat.

**Opmerking:** Voor aangepaste sjablonen met de instelling Door gebruiker gedefinieerd zijn PDF-bronbestanden vereist. PostScript-bestanden worden niet ondersteund.

Als uw overdrachtmap is verbonden met een Fiery Server die afdrukken met variabele gegevens ondersteunt, kunt u ook afdruktaken met variabele gegevens inslaan.

### **Inslagsjablonen bewerken**

Met Fiery Impose kunt u inslagsjablonen bewerken. De Fiery Server moet Fiery Impose ondersteunen en u moet de juiste licentie hebben. Voor bepaalde oudere Fiery Servers is mogelijk een dongle vereist.

- **1** Dubbelklik in de Fiery Hot Folders-console op de overdrachtmap om het venster Instellingen voor overdrachtmappen te openen.
- **2** Klik op Definiëren in het menu Taakeigenschappen om het venster Taakeigenschappen te openen.
- **3** Kies Opmaak > Impose.
- **4** Kies een van de volgende mogelijkheden:
	- **•** Kies een inslagsjabloon in de lijst en klik op OK.

De afwerkformaatinstelling Op basis van snijkader wordt gebruikt voor de standaardinslagsjablonen.

**•** Klik op Impose-sjabloon bewerken om Fiery Impose te starten en een aangepaste sjabloon te maken.

De afwerkformaatinstelling Door gebruiker gedefinieerd wordt ondersteund voor aangepaste inslagsjablonen en ondersteunt de instelling Acrobat PDF-snijkader.

**Opmerking:** Voor aangepaste sjablonen met de instelling Door gebruiker gedefinieerd zijn PDFbronbestanden vereist. PostScript-bestanden worden niet ondersteund.

### **Vooraf gedefinieerde inslagsjablonen**

Hot Folders bevat verschillende inslaginstellingen: 1 per vel; volledige afloop, 2 per vel; op de rug gebonden, 2 per vel; door de rug geniet, 3 per vel; in drieën gevouwen brochure, 4 per vel; uitvouwblad, 4 per vel; rug aan rug en 4 per vel; Z-vouw.

#### **1 per vel; volledige afloop**

Met de opmaak 1 per vel; volledige afloop kunt u één pagina per vel papier afdrukken. De drukkerstekens geven aan waar het papier moet worden afgesneden, zodat de kleuren tot de rand van het papier doorlopen. Deze opmaak heeft geen beperkingen ten aanzien van het aantal pagina's. Met deze opmaak worden de volgende instellingen toegepast:

- **•** Aflopend bedrukken
- **•** Drukkerstekens (alleen snijtekens en taaklabel)
- **•** Passend schalen
- **•** Combineren Uniek

### **2 per vel; op de rug gebonden**

Met de opmaak 2 per vel; op de rug gebonden kunt u katernen maken voor een op de rug gebonden boek. Alle vellen worden eenmaal gevouwen en op elkaar gestapeld.

De opmaak 2 per vel; op de rug gebonden is bestemd voor taken met veelvouden van vier pagina's, maar u kunt deze opmaak ook gebruiken bij taken met een ander aantal pagina's. Indien nodig worden extra blanco pagina's toegevoegd. Pagina's worden geordend in groepen van vier, zodat elk vel na het vouwen vier opeenvolgende pagina's bevat. De optie Aanpassing voor opkruipen heeft geen invloed op deze sjabloon.

Met deze opmaak worden de volgende instellingen toegepast:

- **•** Dubbelzijdig
- **•** Aflopend bedrukken
- **•** Drukkerstekens (vouwlijnen, snijtekens en taaklabel)
- **•** Passend schalen
- **•** Op de rug binden

### **2 per vel; door de rug geniet**

Met de opmaak 2 per vel; door de rug geniet kunt u katernen maken voor een door de rug geniet boek. Alle vellen worden samengevouwen, het ene vel in het andere.

De opmaak 2 per vel; door de rug geniet is bestemd voor taken met veelvouden van vier pagina's, maar u kunt deze opmaak ook gebruiken bij taken met een ander aantal pagina's. Indien nodig worden extra blanco pagina's toegevoegd. Pagina's worden zodanig gesorteerd dat deze op volgorde liggen wanneer ze in katernen worden gevouwen en gebonden.

Met deze opmaak worden de volgende instellingen toegepast:

- **•** Dubbelzijdig
- **•** Aflopend bedrukken
- **•** Drukkerstekens (vouwlijnen, snijtekens en taaklabel)
- **•** Passend schalen
- **•** Door de rug nieten

### **3 per vel; in drieën gevouwen brochure**

De opmaak 3 per vel; in drieën gevouwen brochure is bestemd voor taken met zes pagina's of een veelvoud hiervan, maar u kunt deze opmaak ook gebruiken bij taken met een ander aantal pagina's. Indien nodig worden extra blanco pagina's toegevoegd.

De opmaak 3 per vel; in drieën gevouwen brochure bestaat uit één vel dat in drieën wordt gevouwen. De drie delen zijn even breed, maar de ruimte tussen de delen verschilt, zodat het linkerdeel over de twee andere delen kan worden gevouwen.

De opmaak 3 per vel; in drieën gevouwen brochure wordt meestal gevouwen zoals hieronder is afgebeeld.

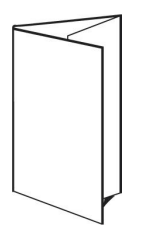

Met deze opmaak worden de volgende instellingen toegepast:

- **•** Dubbelzijdig
- **•** Drukkerstekens (vouwlijnen, snijtekens en taaklabel)
- **•** Passend schalen
- **•** Combineren Uniek

#### **4 per vel; uitvouwblad**

De opmaak 4 per vel; uitvouwblad wordt meestal gebruikt voor brochures die uit vier delen bestaan. De voltooide brochure wordt eerst uitgevouwen tot de dubbele breedte en vervolgens tot viermaal de oorspronkelijke breedte.

De opmaak 4 per vel; uitvouwblad moet worden gebruikt met taken van acht pagina's of veelvouden van acht pagina's, maar kan ook worden gebruikt met taken met een ander aantal pagina's. Indien nodig worden extra blanco pagina's toegevoegd.

De opmaak 4 per vel; uitvouwblad wordt meestal gevouwen zoals hieronder is afgebeeld.

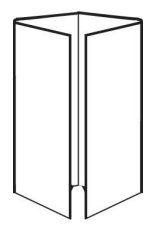

Met deze opmaak worden de volgende instellingen toegepast:

- **•** Dubbelzijdig
- **•** Aflopend bedrukken
- **•** Drukkerstekens (vouwlijnen, snijtekens en taaklabel)
- **•** Passend schalen
- **•** Combineren Uniek

#### **4 per vel; rug aan rug**

Met de opmaak 4 per vel; rug aan rug kunt u boekjes maken met vier pagina's aan elke kant van het bedrukte vel.

De opmaak 4 per vel; rug aan rug is bestemd voor taken met veelvouden van acht pagina's, maar u kunt deze opmaak ook gebruiken bij taken met een ander aantal pagina's. Indien nodig worden extra blanco pagina's toegevoegd. Pagina's worden zodanig gesorteerd dat deze op volgorde liggen als de vellen worden gevouwen met twee vouwen in een hoek van 90 graden en vervolgens worden bijgesneden en gebonden. Door de twee bovenste pagina's te draaien, kan het katern zowel horizontaal als verticaal worden gevouwen en worden bijgesneden. Als het boekje is voltooid, hebben alle pagina's de juiste volgorde en rotatie.

Hoewel deze opmaak twee vouwen vereist, brengt de sjabloon alleen vouwlijnen op de rug aan.

De opmaak 4 per vel; rug aan rug wordt meestal gevouwen zoals hieronder is afgebeeld.

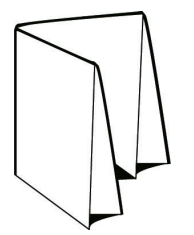

Met deze opmaak worden de volgende instellingen toegepast:

- **•** Dubbelzijdig
- **•** Aflopend bedrukken
- **•** Rugmarges
- **•** Drukkerstekens (vouwlijnen, snijtekens en taaklabel)
- **•** Passend schalen
- **•** Door de rug nieten

#### **4 per vel; Z-vouw**

Met de opmaak 4 per vel; Z-vouw kunnen veel bladen over elkaar worden gevouwen zonder dat de gevouwen rug te veel wordt belast. Het meestvoorkomende voorbeeld is een wegenkaart.

Deze opmaak is bestemd voor taken van acht pagina's, maar u kunt deze ook gebruiken bij taken met een ander aantal pagina's. Indien nodig worden extra blanco pagina's toegevoegd. De opmaak 4 per vel; Z-vouw wordt meestal gevouwen zoals hieronder is afgebeeld.

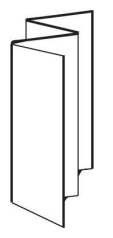

Met deze opmaak worden de volgende instellingen toegepast:

- **•** Dubbelzijdig
- **•** Drukkerstekens (vouwlijnen, snijtekens en taaklabel)
- <span id="page-22-0"></span>**•** Passend schalen
- **•** Combineren Uniek

# Invoerindelingen voor overdrachtmappen

Het venster Invoerindelingen biedt toegang tot bestandsfilters en toepassingsspecifieke opties.

Met bestandsfilters kunt u de meeste bestandstypen converteren naar PostScript of PDF voordat u het bestand naar de Fiery Server verzendt. Met toepassingsspecifieke opties kunt u afdrukinstellingsopties (zoals aangepast en automatisch schalen, afdrukrichting, resolutie en positie op de pagina) wijzigen zonder de oorspronkelijke toepassing te openen of te installeren.

Wanneer u een filter toewijst, wordt door Hot Folders automatisch het bestandstype gedetecteerd en wordt het bestand geconverteerd naar PostScript of PDF voordat het naar de Fiery Server wordt verzonden.

# **Type uitvoerbestand**

De meeste Hot Folders-filters converteren standaard naar PostScript. Met de optie Type uitvoerbestand kunt u PostScript zo nodig verder converteren naar PDF.

Als u PDF als uitvoer selecteert voor de EPS-, Microsoft-, PS- en CT-/LW-bestanden, kunt u kiezen uit de profielen van Adobe Acrobat Distiller en de Distiller-taakopties instellen. Deze regelen de kwaliteit van de conversie van PostScript naar PDF.

Bij het openen van profielen en instellingen van Distiller kunnen Distiller-profielen in Hot Folders worden opgehaald van de standaardlocatie die in Adobe Acrobat is gedefinieerd. Als u uw profielen echter op een andere locatie hebt opgeslagen, moet u de standaardlocatie handmatig kopiëren.

Voor PDF-, TIFF- en JPEG-bestanden hebt u de optie Alle bestanden samenvoegen indien ingediend als map.

De optie Type uitvoerbestand is beschikbaar voor alle filters, behalve VDP.

### **Invoerindelingen opgeven**

U kunt invoerindelingen opgeven vanuit het venster Instellingen voor overdrachtmappen.

- **1** Dubbelklik in de Fiery Hot Folders-console op de overdrachtmap om het venster Instellingen voor overdrachtmappen te openen.
- **2** Klik op Bewerken naast Invoerindelingen om het venster Invoerindelingen te openen.
- **3** Selecteer een of meer invoerindelingen (filters) aan de linkerzijde van het venster.
- **4** Configureer de details voor de invoerindeling rechts in het venster.
- **5** Klik op het bestandstype in het deelvenster Type uitvoerbestand om het type uitvoerbestand in te stellen.
- **6** Klik op OK om terug te gaan naar het venster Instellingen voor overdrachtmappen.
- **7** Klik op OK om de instellingen op te slaan.

# <span id="page-23-0"></span>Hot Folders-filters

Hot Folders-filters converteren een bestand naar PostScript of PDF voordat het naar de Fiery Server wordt verzonden.

De filters zijn verdeeld in vier verschillende categorieën:

- **•** Algemene filters (voor de meeste grafische toepassingen en productiedrukken)
- **•** Filters met kleurscheiding (voor grafische toepassingen met kleurscheiding)
- **•** Speciale filters
- **•** JDF-filter

De meeste filters zijn niet-exclusief: u kunt zoveel filters als u wilt toepassen op dezelfde overdrachtmap, mits de filters in dezelfde categorie vallen. U kunt echter niet filters van *verschillende* categorieën toepassen op dezelfde overdrachtmap.

In bepaalde gevallen zijn niet alle filters beschikbaar. De beschikbare filters zijn afhankelijk van de opties die zijn geïnstalleerd op de Fiery Server waarmee een overdrachtmap is verbonden.

# **Algemene filters**

Algemene filters bevatten filters voor de meeste grafische toepassingen en productiedrukken.

### **EPS-filter**

Het EPS-filter converteert EPS-bestanden en biedt opties voor aangepast en automatisch schalen, afdrukrichting en afbeeldingspositie op de pagina.

Het EPS-filter is een onderdeel van Fiery Graphic Arts Package, Premium Edition en Fiery Productivity Package. Als u dit filter wilt toepassen, moet de overdrachtmap zijn verbonden met een Fiery Server waarop Fiery Graphic Arts Package, Premium Edition of Fiery Productivity Package is ingeschakeld.

Het type invoerbestand voor het EPS-filter is .eps.

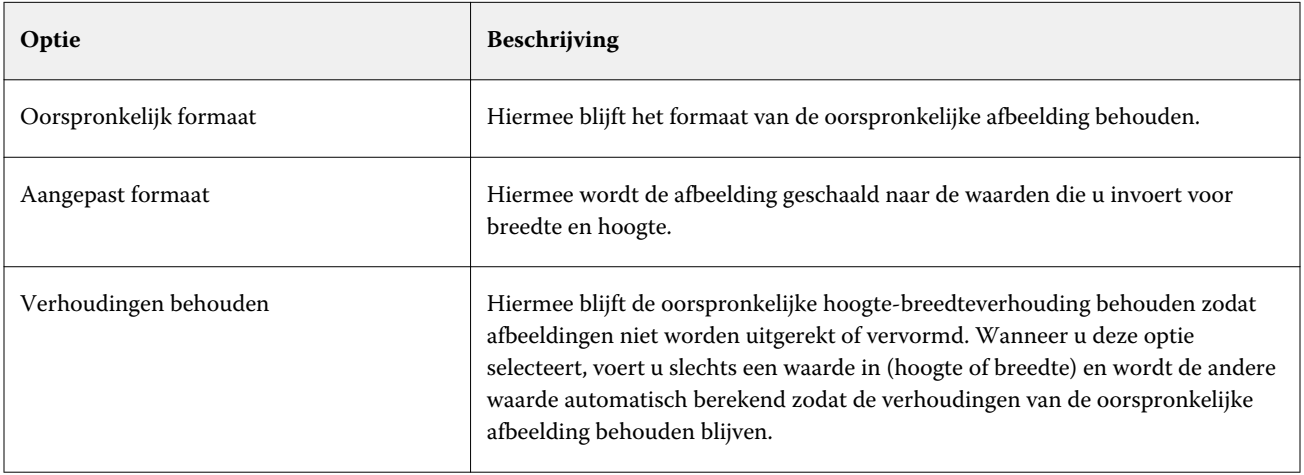

#### Fiery Hot Folders Fiery Hot Folders 25

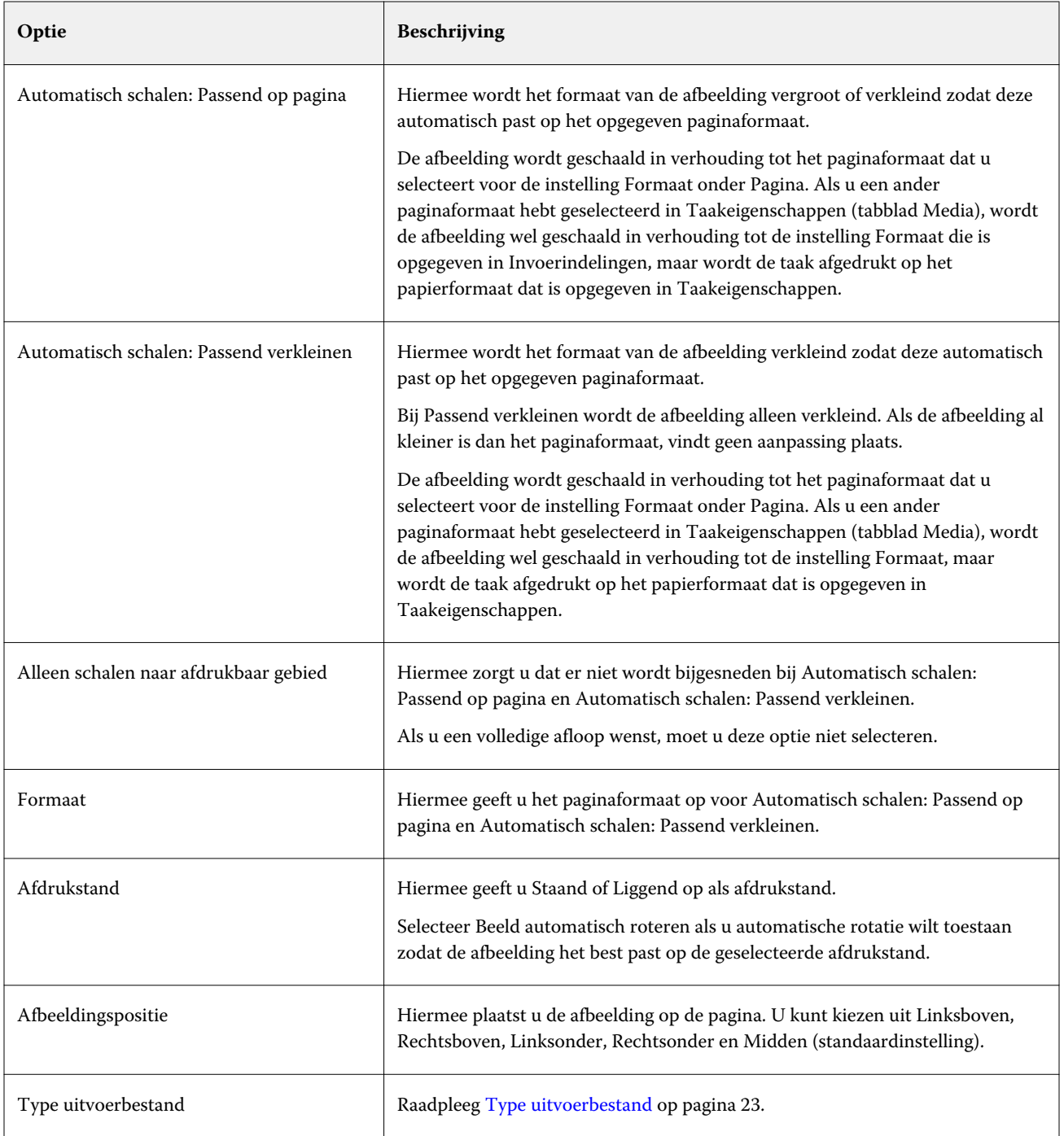

### **JPEG-filter**

Het JPEG-filter converteert de meeste standaard-JPEG-bestanden naar PostScript- of PDF-bestanden en biedt opties voor aangepast en automatisch schalen, resolutie, afdrukrichting en afbeeldingspositie op de pagina.

Het JPEG-filter is een onderdeel van Fiery Graphic Arts Package, Premium Edition en Fiery Productivity Package. Als u dit filter wilt toepassen, moet de overdrachtmap zijn verbonden met een Fiery Server waarop een van beide pakketten is ingeschakeld.

De typen invoerbestand voor het JPEG-filter zijn .jpeg en .jpg. U kunt meerdere JPEG-bestanden in een map verzenden, die vervolgens worden samengevoegd en worden uitgevoerd als een enkel PDF-bestand. Als u deze functie wilt inschakelen, selecteert u de optie Alle bestanden samenvoegen indien ingediend als map onder Type uitvoerbestand.

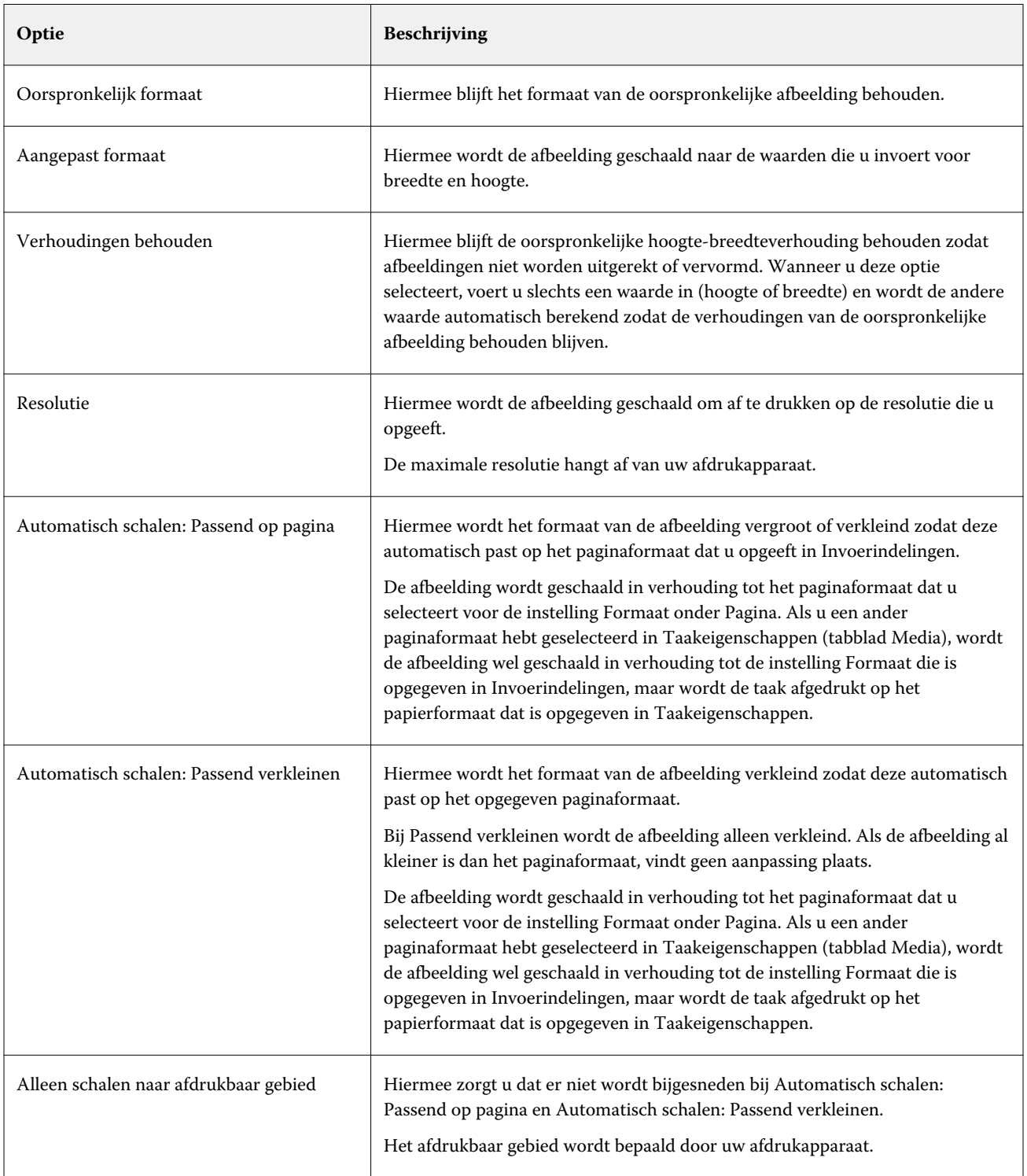

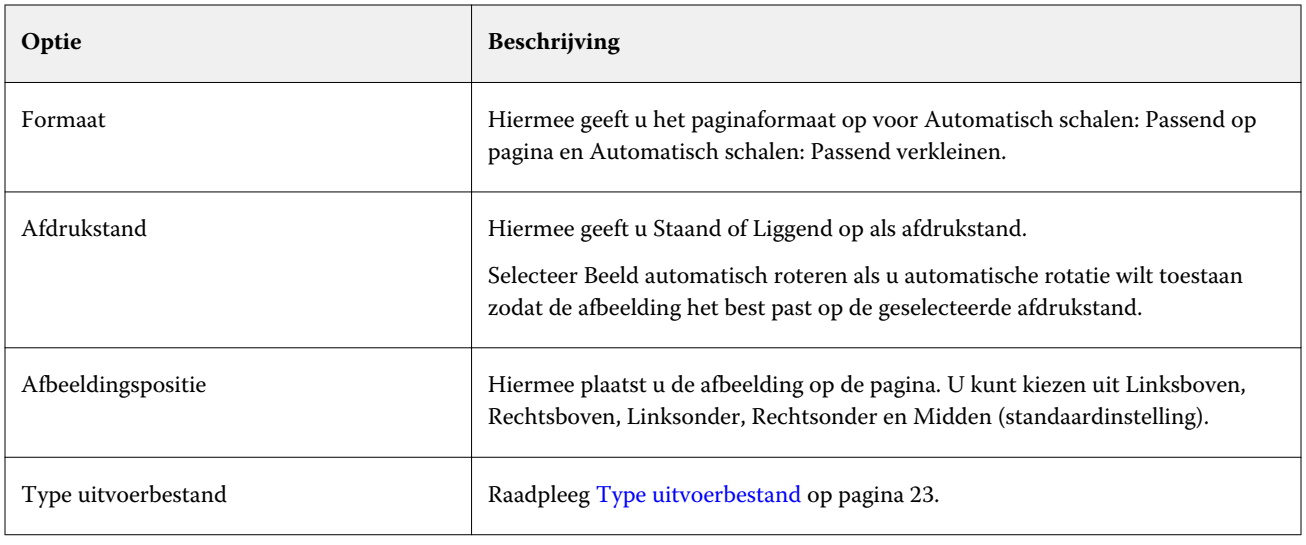

### **Microsoft-filters**

De Microsoft-filters converteren oorspronkelijke Microsoft-bestandsindelingen (bestanden die zijn gemaakt in Microsoft Office-toepassingen zoals Excel, PowerPoint, Word en Publisher) naar PostScript of PDF.

Voor deze filters moet Microsoft Office zijn geïnstalleerd op hetzelfde systeem als de Hot Folders-toepassing die u gebruikt. Ook moet een PostScript-printer of Acrobat Distiller op uw systeem zijn geïnstalleerd.

Microsoft-filters worden niet ondersteund in Mac OS.

De volgende versies en bestandsindelingen worden ondersteund:

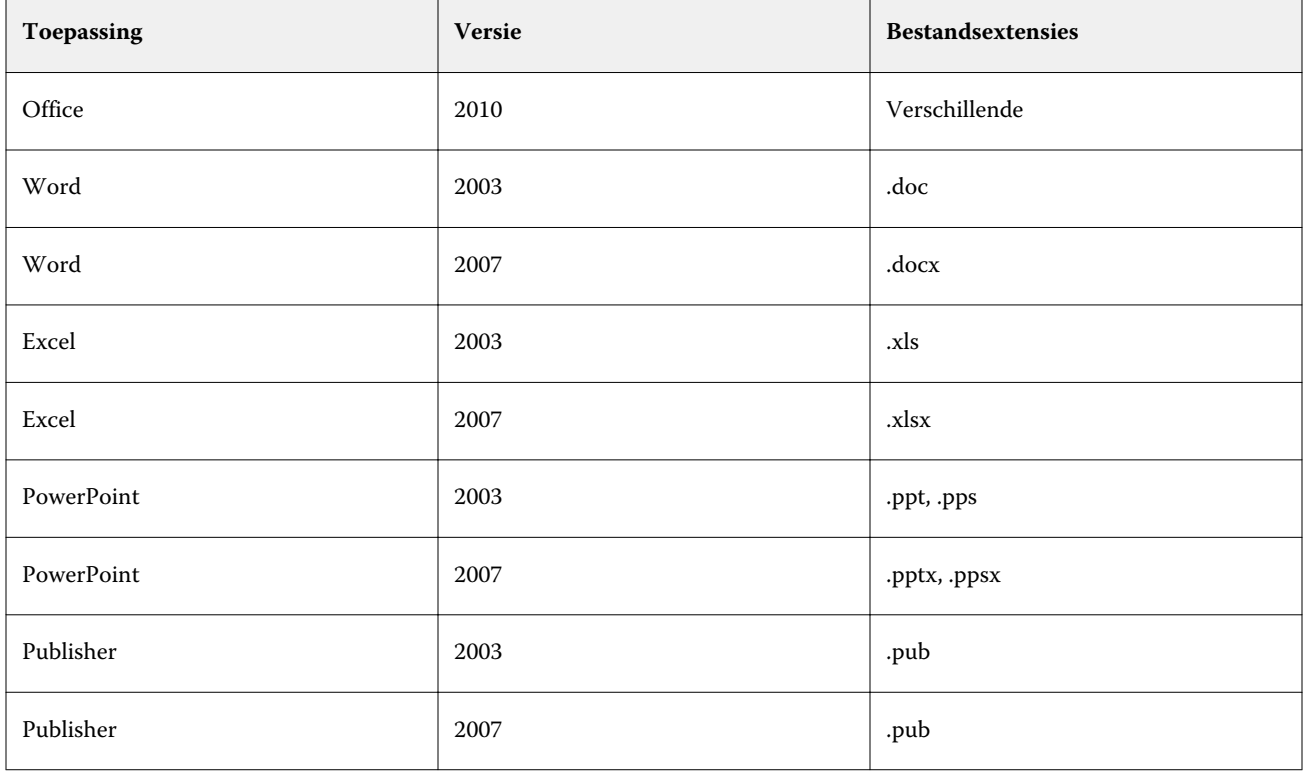

**Opmerking:** Als u Office 2007-bestanden wilt afdrukken, moet Office 2007 op uw systeem zijn geïnstalleerd. Office 2007 is compatibel met Office 2003 en Office 2000, maar eerdere versies van Microsoft Office kunnen geen Office 2007-bestanden verwerken.

**Opmerking:** Voor uitvoer naar PDF moet u de optie Alleen systeemfonts gebruiken (geen documentfonts) in Voorkeurinstellingen voor Adobe PDF-printer uitschakelen.

De Microsoft-filters hebben de volgende instellingen en opties:

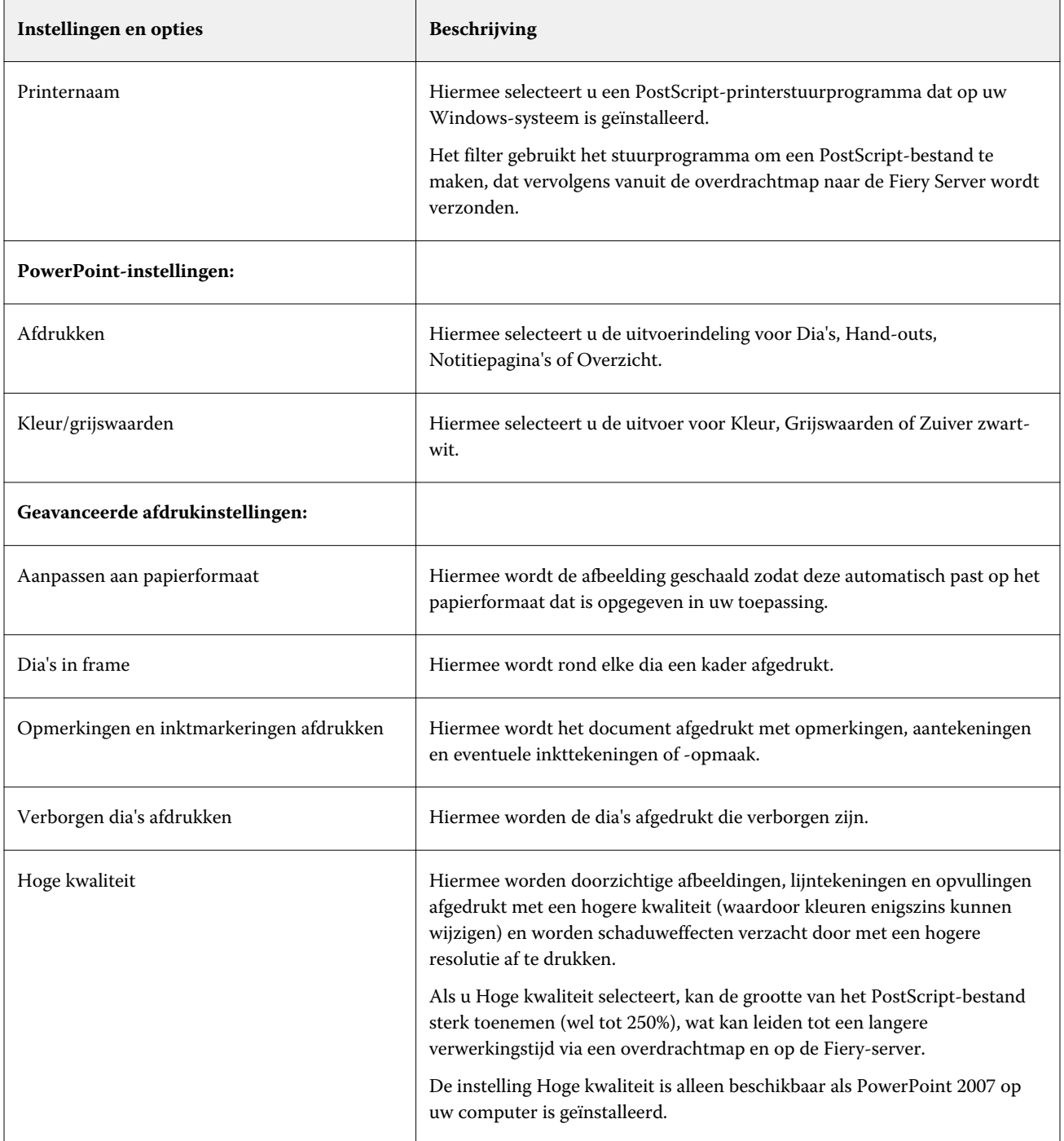

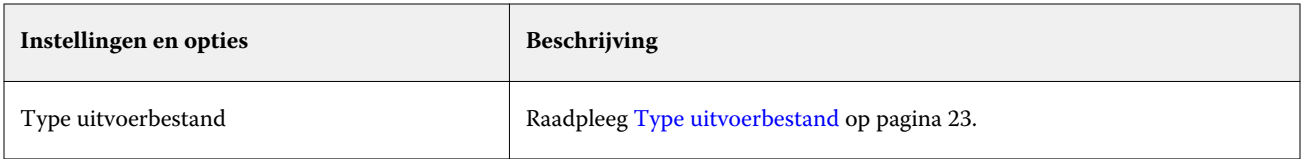

### **PDF-filter**

PDF/X (PDF Exchange) Preflight is een subset van Adobe PDF die specifiek is ontwikkeld voor de uitwisseling van prepressgegevens. Deze subset bepaalt de werking van toepassingen bij het lezen en maken van PDF/X-bestanden.

Het PDF-filter controleert of een PDF-bestand compatibel is met de PDF/X-1a- of PDF/X3-standaard. Het filter controleert of uw PDF-bestanden aan deze standaarden voldoen. Wanneer een PDF-bestand niet PDF/X-compatibel is, wordt de taak niet verwerkt en krijgt u een foutenrapport te zien.

Het PDF-filter wordt exclusief gebruikt voor de Preflight-functie. Er vindt geen PostScript-conversie plaats wanneer dit filter wordt gebruikt.

Het PDF-filter is een onderdeel van Fiery Graphic Arts Package, Premium Edition en Fiery Productivity Package. Als u dit filter wilt toepassen, moet de overdrachtmap zijn verbonden met een Fiery Server waarop een van beide pakketten is ingeschakeld.

Het type invoerbestand voor het PDF-filter is .pdf.

**Opmerking:** U kunt meerdere PDF-bestanden in een map verzenden, die vervolgens worden samengevoegd en worden uitgevoerd als een enkel PDF-bestand. Als u deze functie wilt inschakelen, selecteert u Alle bestanden samenvoegen indien ingediend als map onder Type uitvoerbestand.

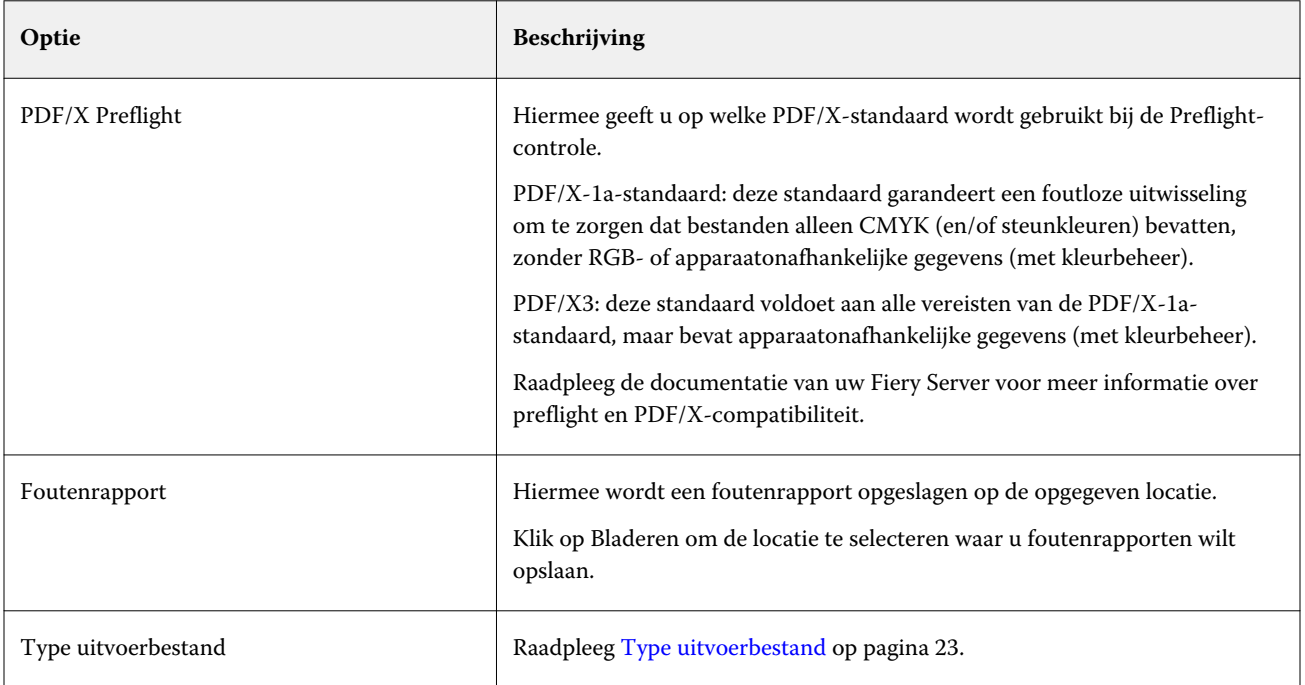

### **PDF (VT)-filter**

PDF/VT (Portable Document Format/Variable Transactional) is een door Adobe gemaakte bestandsindeling voor variabele gegevens. Wanneer PDF (VT) is geselecteerd, worden alle overige PDF-opties uitgeschakeld, behalve het type uitvoerbestand PDF.

Het selectievakje PDF/VT wordt alleen weergegeven wanneer de overdrachtmap is verbonden met een Fiery Server die PDF/VT ondersteunt.

Als de Fiery Server PDF/VT ondersteunt, kunt u PDF/VT opgeven als invoerindeling door PDF te selecteren in de lijst Algemeen in het dialoogvenster Invoerindelingen, en vervolgens PDF/VT te selecteren in het deelvenster PDF.

### **PS-filter**

Het PS-filter (PostScript-filter) wordt exclusief gebruikt om het type uitvoerbestand op te geven. Aangezien het bestandstype al PostScript is, vindt geen PostScript-conversie plaats wanneer dit filter wordt gebruikt.

Het type invoerbestand voor het PS-filter is .ps.

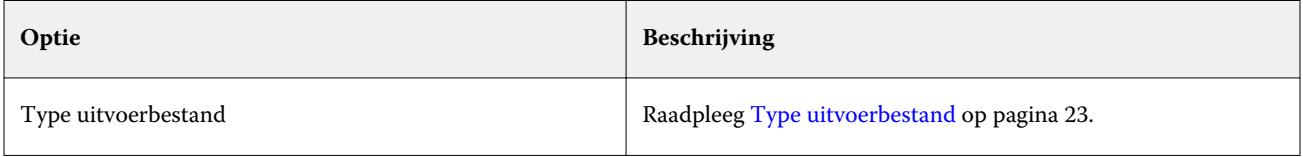

### **TIFF-filter**

Het TIFF-filter converteert TIFF-bestanden (Tagged Image File Format) naar PostScript- of PDF-bestanden en biedt opties voor aangepast en automatisch schalen, resolutie, afdrukrichting en afbeeldingspositie op de pagina.

Het TIFF-filter is een onderdeel van Fiery Graphic Arts Package, Premium Edition en Fiery Productivity Package. Als u dit filter wilt toepassen, moet de overdrachtmap zijn verbonden met een Fiery Server waarop een van beide pakketten is ingeschakeld.

De typen invoerbestand voor het TIFF-filter zijn .tiff en .tif.

U kunt meerdere TIFF-bestanden in een map verzenden, die vervolgens worden samengevoegd en worden uitgevoerd als een enkel PDF-bestand. Als u deze functie wilt inschakelen, selecteert u Alle bestanden samenvoegen indien ingediend als map onder Type uitvoerbestand.

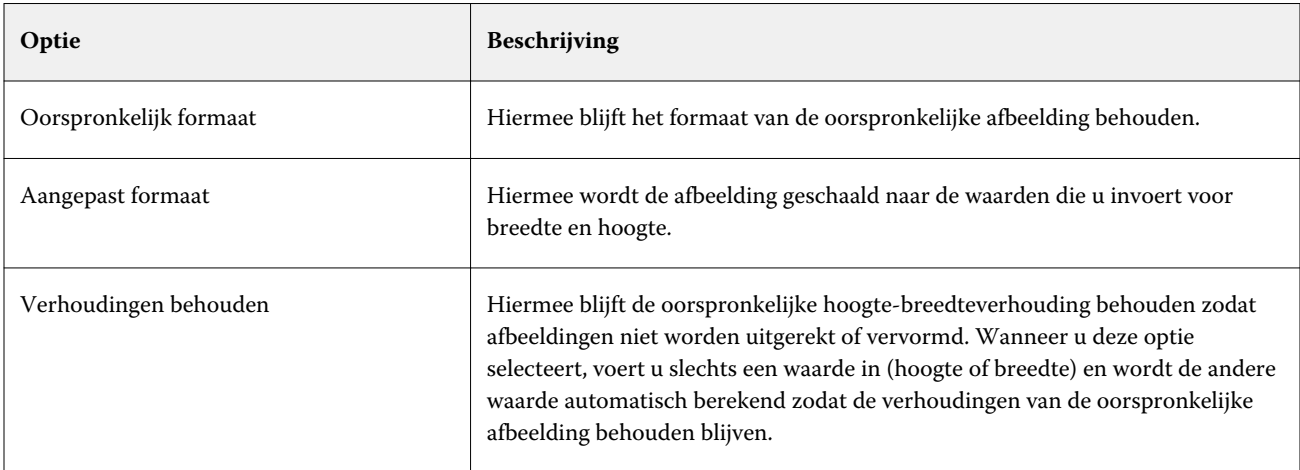

#### Fiery Hot Folders Fiery Hot Folders 31

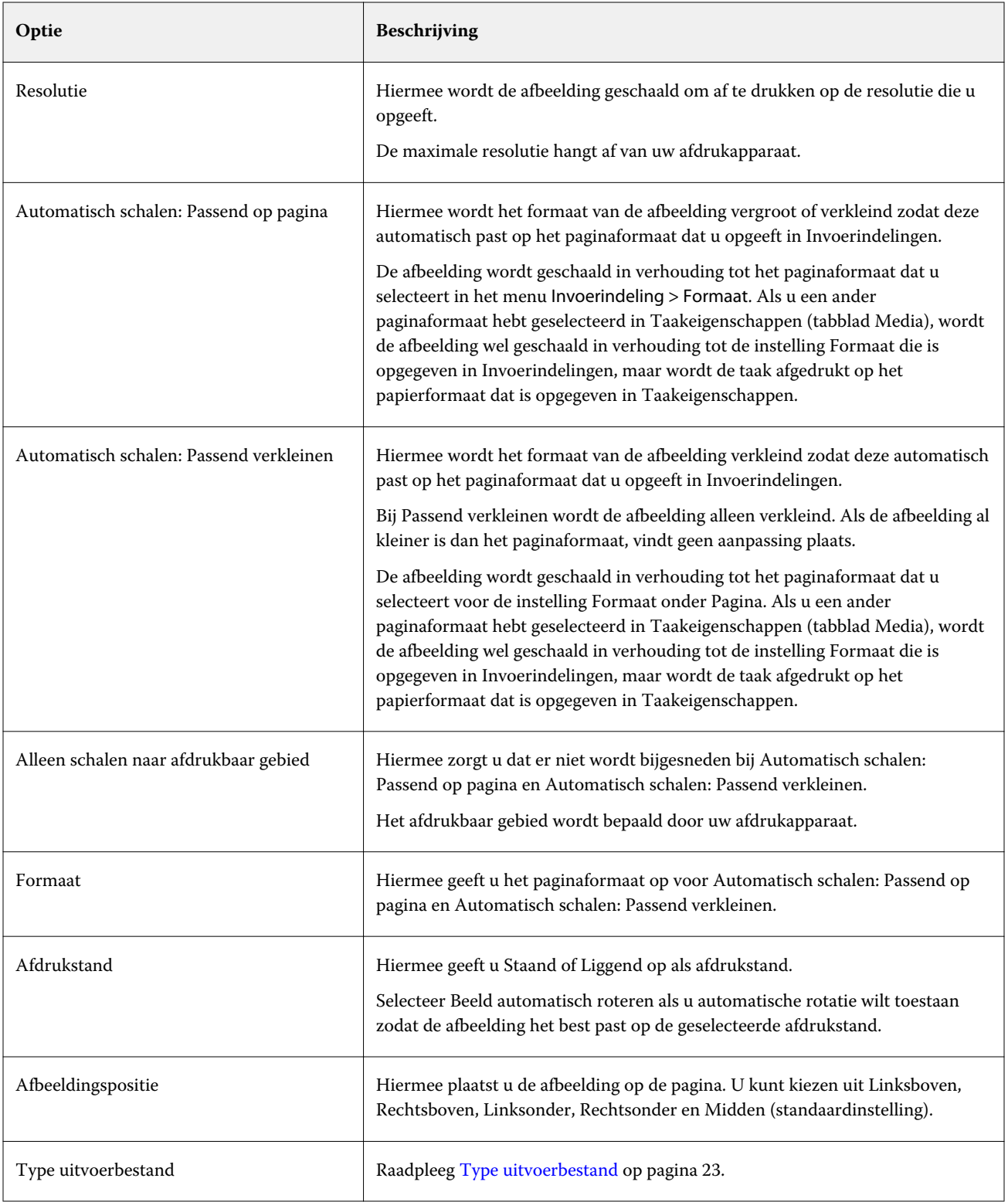

### <span id="page-31-0"></span>**VDP-filter**

Het VDP-filter verwerkt VDP-taken (Variable Data Printing, afdrukken met variabele gegevens) die rechtstreeks naar de Fiery Server worden verzonden.

De typen invoerbestand voor het VDP-filter zijn .ppml, .zip, .vps en .ps.

Bijbehorende VIPP-bestanden moeten aanwezig zijn in XGFC-mappen.

## **Filters met kleurscheiding**

Filters met kleurscheiding bestaan uit het DCS-filter en het TIFF/IT-P1-filter.

### **DCS-filter**

Het DCS-filter accepteert DCS 2.0-bestanden en geeft een enkel vooraf gescheiden PostScript-bestand als uitvoer.

De bestandsindeling DCS 2.0 is ontwikkeld door QuarkXPress en is een definitie van een beeldindeling voor elektronische kleurscheidingen.

Dit filter accepteert de volgende DCS 2.0-bestanden:

- **•** Afzonderlijke/meerdere DCS-bestanden, zonder composietafdruk
- **•** Afzonderlijke/meerdere DCS-bestanden, met grijswaarden-composietafdruk
- **•** Afzonderlijke/meerdere DCS-bestanden, met composietkleurenafdruk

Het DCS-filter is een onderdeel van Fiery Graphic Arts Package, Premium Edition en Fiery Productivity Package. Als u dit filter wilt toepassen, moet de overdrachtmap zijn verbonden met een Fiery Server waarop een van beide pakketten is ingeschakeld.

De typen invoerbestand voor het DCS-filter zijn .dcs, .dcs2 en .eps.

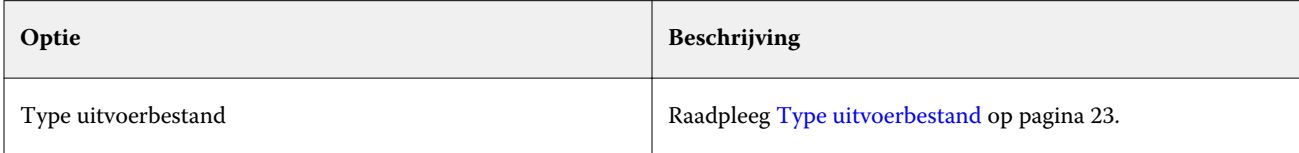

Het DCS 2.0-filter heeft geen configureerbare opties. Wel moet u rekening houden met de volgende aanwijzingen bij het converteren van een DCS 2.0-taak:

- **•** Schakel de afdrukoptie Scheidingen combineren in onder Taakeigenschappen > Kleur.
- **•** Zorg dat u beschikt over alle vereiste bestanden voor een DCS 2.0-taak in één map. Als een bestand ontbreekt, wordt het filter niet verwerkt.
- **•** Als een map meerdere bestanden voor een DCS 2.0-taak bevat, kunt u de volledige map in de overdrachtmap plaatsen.
- **•** Wanneer u een DCS 2.0-taak downloadt met de opdracht Downloaden, moeten alle bestanden in één map staan en moet u de volledige map downloaden.

**Opmerking:** Wanneer u een meerdelige taak naar een overdrachtmap verzendt via slepen en neerzetten (of kopiëren en plakken), raden wij u aan DCS 2.0-bestanden in een map te verzenden en het tijdsinterval voor controle op taken in te stellen op 10 seconden of meer om te zorgen dat alle bestanden klaarstaan voordat de verwerking begint.

### <span id="page-32-0"></span>**TIFF/IT-P1-filter**

Het TIFF/IT-P1-filter converteert TIFF/IT-bestanden naar vooraf gescheiden PostScript-bestanden met één scheiding per pagina en met opties voor resolutie, anti-aliasing en compressie.

TIFF/IT-P1 is een veelgebruikte indeling voor de prepressvoorbereiding in traditionele afdrukomgevingen. Het is ook de meestgebruikte bestandsindeling voor de verzending van definitieve afdruktaakgegevens van het ene afdrukplatform naar het andere.

Het TIFF/IT-P1-filter is een onderdeel van Fiery Graphic Arts Package, Fiery Graphic Arts Package, Premium Edition en Fiery Productivity Package. Als u dit filter wilt toepassen, moet de overdrachtmap zijn verbonden met een Fiery Server waarop een van beide pakketten is ingeschakeld.

De typen invoerbestand voor het TIFF/IT-P1-filter zijn .fp en .ifp.

**Opmerking:** Aangezien TIFF/IT-P1 meerdelige bestanden kunnen zijn, raden wij u aan het tijdsinterval voor controle op taken in te stellen op 10 seconden of meer. Zo worden problemen voorkomen die kunnen optreden als bestanden nog steeds worden gekopieerd tijdens de conversie. Hierdoor kan een taak mislukken. Raadpleeg [Een](#page-5-0) [nieuwe overdrachtmap maken](#page-5-0) op pagina 6 voor meer informatie.

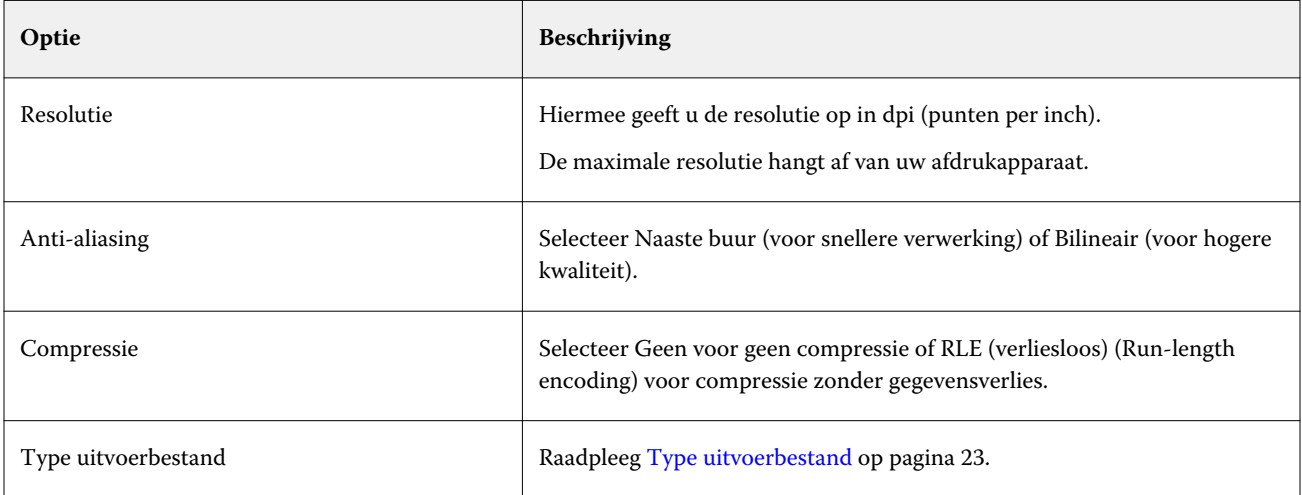

Als u vooraf gescheiden bestanden wilt afdrukken als samengesteld beeld, moet u de optie Scheidingen combineren inschakelen in Taakeigenschappen > Kleur.

## **Speciale filters**

Speciale filters bestaan uit het CT/LW-filter, het ExportPS-filter en het PDF2Go-filter.

### **CT/LW-filter**

Het CT/LW-filter converteert meerdere CT-, LW- en headerbestanden (LH, PG of ASSG) in een enkel, gecombineerd PostScript- of PDF-bestand.

CT-/LW-bestanden bevatten informatie over fotografische afbeeldingen, lijntekeningen, of tekst en lijnen uit tekeningen. CT (fotohalftoon) en LW (vectorlijnen) bepalen samen de uiteindelijke uitvoer.

Het CT/LW-filter is een onderdeel van Fiery Graphic Arts Package, Premium Edition en Fiery Productivity Package. Als u dit filter wilt toepassen, moet een van beide pakketten zijn ingeschakeld op de Fiery Server.

Het CT/LW-filter accepteert meerdere CT- en LW-bestanden en, indien aanwezig, een headerbestand. Het filter bepaalt de afmetingen van het gecombineerde bestand op basis van de FP-, LW- en CT-bestanden en wel in deze volgorde. Steunkleuren worden geconverteerd naar CMYK-proceskleuren met de conversiewaarden die in de CT-/LW-bestanden zijn opgegeven. Het gecombineerde bestand is een enkele CMYK-afbeelding met RLEcompressie en u kunt de resolutie opgeven.

Wanneer u de CT-, LW-, of FP-bestanden sleept en neerzet, krijgt u een enkel PostScript-bestand als uitvoer.

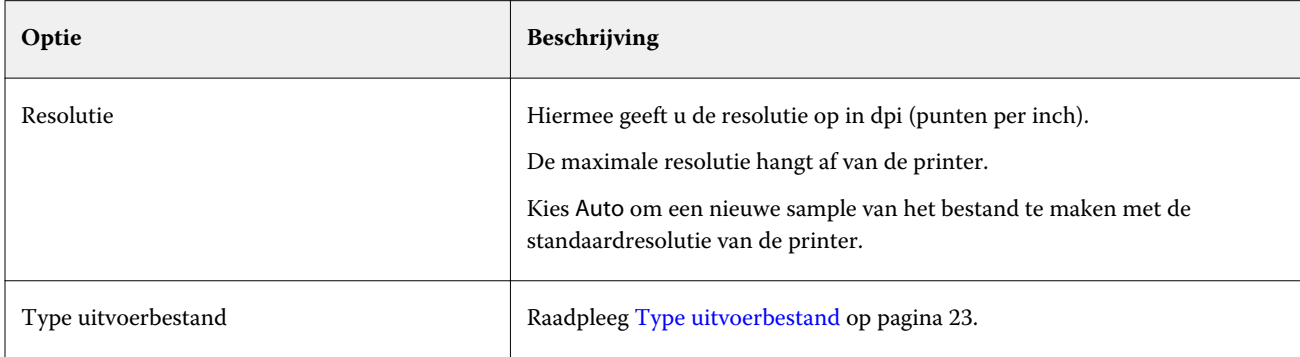

U kunt paginamappen met de CT-, LW- en headerbestanden met een pagina tegelijk neerzetten of downloaden. Dit is de aanbevolen manier om CT-/LW-bestanden naar een overdrachtmap te verzenden (aangezien op deze manier wordt gegarandeerd dat verborgen bestanden ook naar de Fiery Server worden verzonden).

**Opmerking:** In bepaalde CT/LW-bestanden kunnen een "." (punt) bij het begin van de bestandsnaam bevatten. Dit betekent dat dit verborgen bestanden zijn. Bij het verwerken van CT-/LW-bestanden kunt u de optie Verborgen bestanden weergeven in uw mapinstellingen inschakelen om onzichtbare bestanden weer te geven. Als u alle bestanden, inclusief verborgen bestanden, wilt kopiëren, moet u de volledige CT/LW-paginamap met alle vereiste bestanden neerzetten op de overdrachtmap.

## **ExportPS-filter**

Het ExportPS-filter verwerkt een ExportPS-bestand door dit weer te geven en een nieuwe sample te maken met de resolutie van de printer.

U kunt PostScript of PDF als uitvoer selecteren. ExportPS vertaalt Brisque-taken in overdraagbare, gerasterde PostScript- of EPS-uitvoer die op de printer kan worden verwerkt.

Het ExportPS-filter is een onderdeel van Fiery Graphic Arts Package, Premium Edition en Fiery Productivity Package. Als u dit filter wilt toepassen, moet de overdrachtmap zijn verbonden met een Fiery Server waarop een van beide pakketten is ingeschakeld.

De typen invoerbestand voor het ExportPS-filter zijn .ps en .eps.

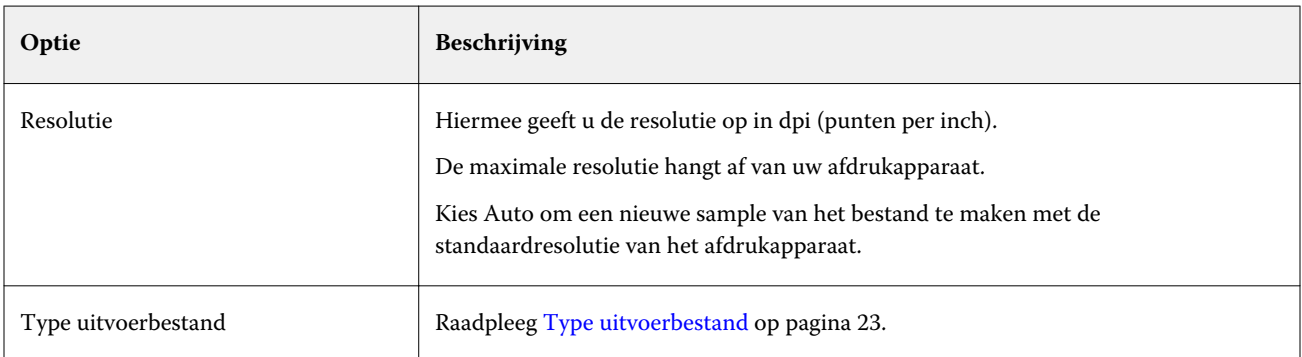

<span id="page-34-0"></span>**Opmerking:** Het ExportPS-filter heeft Acrobat Distiller niet nodig voor de conversie naar PDF.

### **PDF2Go-filter**

Het PDF2Go-filter verwerkt een PDF2Go-bestand door dit weer te geven en een nieuwe sample te maken met de resolutie van de printer. U kunt PostScript of PDF als uitvoer selecteren.

PDF2Go is een PDF-uitvoer die doorgaans PDF-lagen bevat van gerasterde CT-taakpagina's (fotoraster) en LWtaakpagina's (lijnen), elk met een verschillende resolutie, in een enkel PDF-bestand.

**Opmerking:** Het PDF2Go-filter is een onderdeel van Fiery Graphic Arts Package, Premium Edition en Fiery Productivity Package. Als u dit filter wilt toepassen, moet de overdrachtmap zijn verbonden met een Fiery Server waarop een van beide pakketten is ingeschakeld.

Het type invoerbestand voor het PDF2Go-filter is .pdf.

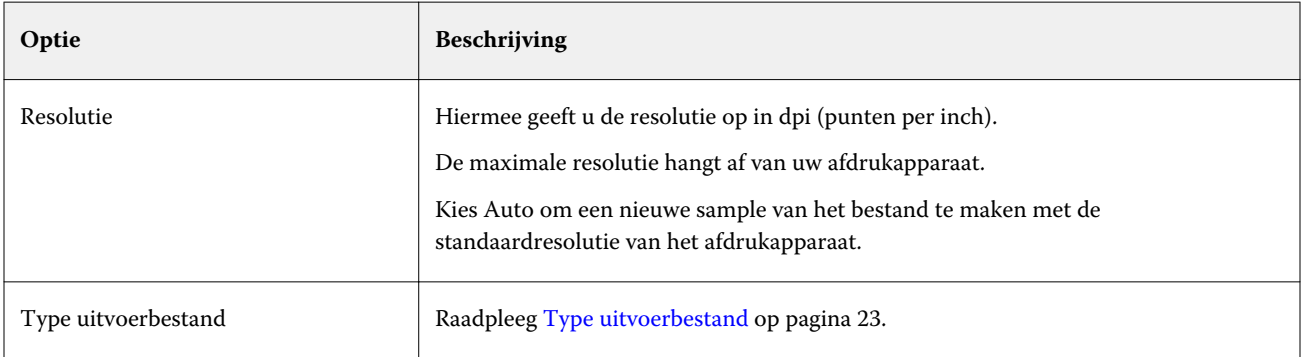

**Opmerking:** Het PDF2Go-filter heeft Acrobat Distiller niet nodig voor de conversie naar PDF.

### **JDF-filter**

Hot Folders ondersteunt de JDF-workflow (Job Definition Format). JDF-technologie is een op XML gebaseerde open industriestandaard voor taaktickets.

JDF-taken van een verzendingstoepassing kunt u via Hot Folders verzenden naar de Fiery Servers waarvoor JDF verzenden is ingeschakeld. Het JDF-filter wordt alleen ondersteund in Hot Folders voor Windows, niet in Hot Folders voor Mac OS.

Wanneer u een JDF-taak naar een overdrachtmap verzendt, wordt in het dialoogvenster Invoerindelingen de optie JDF weergegeven en zijn alle overige opties uitgeschakeld. Het JDF-filter vereist een Fiery Server die JDF-taken ondersteunt en waarop de functie Fiery JDF in Configure is ingeschakeld.

Door JDF in te stellen als invoerindeling worden de taakeigenschappen en taakactiekeuzen in Hot Folders uitgeschakeld. De taak gebruikt instellingen die in het JDF-ticket van de taak zijn gedefinieerd en JDF-instellingen die op de Fiery Server zijn geconfigureerd. De taakactie die u voor JDF-taken wilt gebruiken, kunt u opgeven door een virtuele printer te kiezen in het JDF-gedeelte van Configure.

Wanneer u een JDF-taak naar een overdrachtmap verzendt, doorloopt de taak de JDF-standaardworkflow op de Fiery Server en wordt de taak beheerd via Command WorkStation.

U kunt JDF als invoerindeling opgeven door JDF in het dialoogvenster Invoerindelingen te selecteren.

# <span id="page-35-0"></span>Preflight

Met Preflight wordt op elke taak die naar de overdrachtmap wordt verzonden een controle uitgevoerd in de meestvoorkomende foutgebieden, om kostbare drukfouten te voorkomen. Preflight is een onderdeel van Fiery Graphic Arts Package, Premium Edition.

Voor een Preflight-controle gelden de volgende voorwaarden:

- **•** De overdrachtmap moet zijn verbonden met een Fiery Server waarop Fiery Graphic Arts Package, Premium Edition is ingeschakeld.
- **•** Preflight moet zijn ingeschakeld. (Als voor de overdrachtmap de Directe verbinding is opgegeven als taakactie, is Preflight niet beschikbaar.)

Met Preflight wordt een opgegeven actie uitgevoerd op basis van instellingen die u configureert voor een overdrachtmap waarop Preflight is ingeschakeld. Met Preflight wordt op de volgende fouten gecontroleerd:

- **•** Lettertypen: hiermee wordt gecontroleerd op ontbrekende lettertypen en de vervanging van het lettertype Courier.
- **•** Steunkleuren: hiermee wordt gecontroleerd op ontbrekende steunkleuren. (U kunt ontbrekende steunkleuren toevoegen in Steunkleuren in Command WorkStation.)
- **•** Resolutie van afbeelding: hiermee wordt gecontroleerd op een afbeeldingsresolutie van minder dan een opgegeven waarde.
- **•** VDP-hulpbronnen: hiermee wordt gecontroleerd op ontbrekende VDP-hulpbronnen.

U kunt ervoor kiezen een specifiek aantal records te controleren. Selecteer deze optie om een mogelijk lange verwerkingstijd voor Preflight te vermijden.

- **•** Haarlijnen: hiermee wordt gecontroleerd op een lijndikte van minder dan een opgegeven waarde.
- **•** Overdruk: hiermee wordt gecontroleerd op overdruk.

Preflight ondersteunt de bestandsindelingen PostScript, PDF, EPS, PPML en Creo VPS. Preflight ondersteunt niet de bestandsindelingen TIFF en PCL.

# **Preflight-instellingen opgeven**

U kunt Preflight-instellingen opgeven zodat elke taak die naar de overdrachtmap wordt verzonden op fouten wordt gecontroleerd.

- **1** Dubbelklik in de Fiery Hot Folders-console op de overdrachtmap om het venster Instellingen voor overdrachtmappen te openen.
- **2** Kies een van de volgende mogelijkheden:
	- **•** Selecteer Preflight en klik op Bewerken om het venster Preflight-instellingen te openen.
	- **•** Of kies in het menu Voorkeuzen een voorinstelling om automatisch de combinatie van opgeslagen instellingen in de voorinstelling te selecteren. Als de voorinstelling alle gewenste instellingen bevat, gaat u door naar stap [6.](#page-36-0)
- **3** Geef aan op welke fouten u wilt controleren en stel voor elke fout het kennisgevingsniveau in (Kritiek of Waarschuwing).
- <span id="page-36-0"></span>**4** Als u wilt dat de Preflight-controle op fouten wordt beëindigd wanneer de eerste kritieke fout wordt gedetecteerd, schakelt u Preflight beëindigen bij eerste ernstige fout in.
- **5** Kies Opslaan of Opslaan als in de lijst Voorkeuze als u de instellingen later opnieuw wilt gebruiken. Als u een voorinstelling wilt verwijderen, selecteert u deze en kiest u Verwijderen in de lijst Voorkeuze.
- **6** Klik op OK om terug te gaan naar het venster Instellingen voor overdrachtmappen.
- **7** Kies in het menu Bij kritieke fout een actie die door Hot Folders uitgevoerd als ten minste één kritieke fout wordt gedetecteerd. Klik op een van de volgende opties:
	- **•** Blokkeren: hiermee verzendt u een taak naar de blokkeringswachtrij, waar de taak op de vaste schijf van de Fiery Server wordt geplaatst en in de wachtrij wordt geblokkeerd om later te kunnen worden afgedrukt.
	- **•** Verwerken en blokkeren: hiermee wordt een taak verwerkt en wordt de verwerkte taak vervolgens in de blokkeringswachtrij geplaatst om later te kunnen worden afgedrukt.
	- **•** Proefdruk: hiermee wordt één exemplaar van een taak verwerkt en afgedrukt. Deze actie is nuttig om de taakuitvoer te controleren voordat u het aantal exemplaren afdrukt dat in de taak is opgegeven.
	- **•** Taakactie gebruiken: hiermee wordt de taakactie uitgevoerd die is geconfigureerd in de Hot Foldersinstellingen.
- **8** Klik op OK om de instellingen op te slaan.

# Reservekopie maken en terugzetten

Met de functie Reservekopie maken en terugzetten kunt u een reservekopie maken van alle overdrachtmappen op uw systeem en de bijbehorende instellingen.

Met Reservekopie maken en terugzetten kunt u het volgende doen:

- **•** Een afzonderlijke reservekopie maken, waarmee u overdrachtmappen en bijbehorende instellingen kunt terugzetten.
- **•** Een archief van reservekopieën maken, waarmee u kunt terugkeren naar de overdrachtmappen en bijbehorende instellingen van een bepaalde datum.
- **•** Overdrachtmappen en bijbehorende instellingen kopiëren naar een ander systeem of groep van systemen. (Dit is een snelle manier om overdrachtmappen met identieke instellingen op te stellen voor gebruikers die samenwerken of overdrachtmappen delen op een netwerk.)

Tijdens het reservekopieproces worden kopieën van al uw overdrachtmappen gemaakt in een gecomprimeerd fbfbestand dat alle overdrachtmappen op uw systeem bevat, opgeslagen met de volgende instellingen:

- **•** Instellingen van de overdrachtmap (mapnaam en beschrijving)
- **•** Netwerkinstelling (servernaam en taakactie)
- **•** Instellingen van taakeigenschappen (alle afdruk- en inslaginstellingen die voor de overdrachtmap zijn geconfigureerd)
- **•** Instellingen van invoerindelingen (alle filters en toepassingsspecifieke indelingen die voor de overdrachtmap zijn geconfigureerd)

De status van een overdrachtmap (geactiveerd of gedeactiveerd) blijft behouden in de reservekopie.

<span id="page-37-0"></span>Nadat u een reservekopie van overdrachtmappen hebt gemaakt, kunt u de overdrachtmappen en bijbehorende instellingen terugzetten op uw systeem of op een ander systeem. Doorgaans wilt u de overdrachtmappen terugzetten op *dezelfde* locatie als het origineel. Anders worden duplicaat-overdrachtmappen gemaakt met dezelfde naam die in de Fiery Hot Folders-console wordt weergegeven.

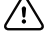

**Belangrijk:** Als u een reservekopie hebt gemaakt met de functie Reservekopie maken en terugzetten, kunt u met de reservekopie een verwijderde overdrachtmap die in de reservekopie is opgenomen terugzetten, maar niet de oorspronkelijke bestanden van verzonden taken.

### **Reservekopie van oorspronkelijke bestanden**

De reservekopie bevat niet de oorspronkelijke bestanden in de ondersteunende mappen van de overdrachtmap. Dit is de standaardlocatie waar oorspronkelijke bestanden worden gearchiveerd.

Als u een reservekopie wilt maken van de oorspronkelijke bestanden voor het geval de overdrachtmap wordt verwijderd, kunt u een locatie opgeven die zich buiten een overdrachtmap bevindt.

**Belangrijk:** Als u een andere locatie opgeeft, worden alle oorspronkelijke bestanden uit alle overdrachtmappen op deze gemeenschappelijke locatie opgeslagen.

U kunt een andere locatie opgeven voor het archiveren van oorspronkelijke bestanden, in plaats van de map die automatisch in Hot Folders wordt gegenereerd, door de optie Oorspronkelijke bestanden opslaan in in Voorkeuren in te stellen. Als u een andere locatie opgeeft, worden alle oorspronkelijke bestanden uit alle overdrachtmappen op deze gemeenschappelijke locatie opgeslagen. Raadpleeg [Voorkeuren in Hot Folders instellen](#page-8-0) op pagina 9 voor meer informatie.

## **Reservekopie maken van overdrachtmappen**

U opent de reservekopiefunctie in de Fiery Hot Folders-console. Er wordt een afzonderlijk venster geopend waarin u door het proces wordt geleid.

- **1** Kies Bestand > Reservekopie maken en terugzetten in de Fiery Hot Folders-console.
- **2** Klik op Reservekopie maken en klik vervolgens op Volgende.
- **3** Geef desgewenst de volgende instellingen voor de reservekopie op:
	- **•** Bestandsnaam: accepteer de standaardbestandsnaam of typ een nieuwe naam voor het reservekopiebestand.
	- **•** Locatie: stel de locatie in waar de gecomprimeerde reservekopiebestanden zijn opgeslagen.

Als u een bestaand reservekopiebestand wilt vervangen in plaats van een duplicaat te maken, moet u dezelfde locatie instellen als het bestaande bestand en dezelfde bestandsnaam opgeven. Voordat het reservekopieproces wordt gestart, wordt u gevraagd of u het bestaande bestand wilt vervangen.

- **•** Datum toevoegen aan bestandsnaam: hiermee wordt de huidige datum aan de bestandsnaam toegevoegd. Met deze optie kunt u automatisch unieke bestandsnamen maken voor reservekopiebestanden die op verschillende dagen worden gemaakt.
- **4** Klik op Volgende.

Het Overzicht van reservekopie wordt weergegeven met een hyperlink naar de locatie die is opgegeven voor de reservekopiebestanden. Voor elke overdrachtmap wordt onder Overzicht van reservekopie aangegeven of de reservekopie is geslaagd (groen vinkje) of is mislukt (rood kruisje).

### <span id="page-38-0"></span>**Reservekopie maken van oorspronkelijke bestanden**

Een reservekopie bevat geen oorspronkelijke bestanden, dus u moet oorspronkelijke bestanden opslaan op een locatie buiten een overdrachtmap als u er een reservekopie van wilt maken. Als u een andere locatie opgeeft, worden echter alle oorspronkelijke bestanden uit alle overdrachtmappen op deze gemeenschappelijke locatie opgeslagen.

- **1** Kies Bewerken > Voorkeuren in de Fiery Hot Folders-console.
- **2** Klik op Gemeenschappelijke locatie en navigeer naar de locatie waar u de oorspronkelijke bestanden wilt opslaan.

#### **Overdrachtmappen terugzetten**

Met de terugzetfunctie kunt u de overdrachtmappen en bijbehorende instellingen terugzetten op uw systeem of op een ander systeem.

- **1** Kies Bestand > Reservekopie maken en terugzetten in de Fiery Hot Folders-console.
- **2** Klik op Terugzetten en klik vervolgens op Volgende.
- **3** Klik op Bladeren om stel de locatie in bij Overdrachtmappen terugzetten naar.
- **4** Als een overdrachtmap die u probeert terug te zetten dezelfde naam heeft als een bestaande overdrachtmap op dezelfde locatie en u wilt de overdrachtmap toch terugzetten, moet u een andere naam opgeven voor de overdrachtmap die u wilt terugzetten.

**Opmerking:** Voor het wijzigen van een naam biedt Hot Folders een standaardmapnaam die bestaat uit de oorspronkelijke mapnaam met "Hernoemen" toegevoegd aan het begin.

- **5** Klik op een van de volgende opties:
	- **•** Klik op Vanaf een specifieke reservekopie en blader naar het reservekopiebestand.
	- **•** Klik op Vanaf een recente reservekopie en selecteer een bestand in de lijst.
- **6** Klik op Volgende.
- **7** Bekijk het Overzicht van terugzetten en kies een van de volgende mogelijkheden:
	- **•** Als alle overdrachtmappen met succes zijn teruggezet, klikt u op OK.
	- **•** Als er een of meer mappen zijn waarvoor het terugzetten is mislukt, klikt u op Opnieuw proberen.

De knop Opnieuw proberen wordt alleen weergegeven als een of meer mappen niet juist zijn teruggezet. Als u het opnieuw probeert, wordt een nieuw bestand teruggezet.

**Opmerking:** Voor snelle toegang bevat het venster Overzicht van terugzetten een hyperlink naar de locatie van de overdrachtmappen.

# Problemen met Hot Folders oplossen

Als er problemen zijn met de toepassing Hot Folders, zijn er verschillende mogelijkheden om deze op te lossen.

### <span id="page-39-0"></span>**Fiery Server reageert niet**

- **•** Kies een van de volgende mogelijkheden om het probleem op te lossen:
	- **•** Controleer of de printer is ingeschakeld.

Mogelijk is de printer uitgeschakeld of is de energiebesparende stand geactiveerd.

**•** Controleer of de printer is aangesloten.

Als de beheerder of operator Afdrukken onderbreken heeft geselecteerd, wordt de afdruktaak pas voortgezet als Afdrukken hervatten wordt geselecteerd.

**•** Controleer of de Fiery Server is aangesloten op het netwerk.

Raadpleeg [Overdrachtmappen verbinden met een Fiery Server](#page-6-0) op pagina 7 voor meer informatie.

**•** Controleer of de servernaam en/of het IP-adres niet is gewijzigd.

Als het IP-adres of de servernaam is gewijzigd, moet de beheerder mogelijk de mapeigenschappen bewerken en opnieuw verbinding maken met de nieuwe servernaam of het nieuwe IP-adres. U kunt ook verbinding maken met een andere Fiery Server. Raadpleeg [Bestaande overdrachtmappen verbinden met een andere Fiery Server](#page-7-0) op pagina 8 voor meer informatie.

### **Een overdrachtmap kan geen verbinding maken met een Fiery Server**

- **•** Controleer het volgende:
	- **•** Controleer of de Fiery Server is ingeschakeld.
	- **•** Controleer of de overdrachtmap is geactiveerd.
	- **•** Controleer of Alle overdrachtmappen stoppen niet is ingeschakeld.

Wanneer u Alle overdrachtmappen stoppen kiest, worden geen taken meer verwerkt en worden alle overdrachtmappen uitgeschakeld totdat u alle overdrachtmappen opnieuw start. Toegevoegde overdrachtmappen worden uitgeschakeld. Raadpleeg [Alle overdrachtmappen stoppen en opnieuw starten](#page-9-0) op pagina 10 voor meer informatie.

**•** Als de overdrachtmap is geactiveerd, probeert u de verbinding te openen met een ander hulpprogramma, bijvoorbeeld Command WorkStation.

Als geen verbinding kan worden gemaakt met andere hulpprogramma's, is er mogelijk een probleem met de Fiery Server. Controleer in dit geval of de verbinding geldig is. Open de mapeigenschappen en wijzig het IPadres in de servernaam.

**•** Als u Mac OS gebruikt en verbinding wilt maken met behulp van de DNS-naam, moet de functie Search DNS Names (DNS-namen zoeken) zijn geconfigureerd op uw systeem. Als deze functie niet is geconfigureerd, gebruikt u het IP-adres van de Fiery Server. Neem contact op met uw netwerkbeheerder om de functie Search DNS Names (DNS-namen zoeken) in te schakelen.

## <span id="page-40-0"></span>**Een overdrachtmap wordt niet weergegeven in Hot Folders Console**

**•** Zorg dat u de naam van de overdrachtmap niet hebt gewijzigd vanaf het bureaublad in plaats van in de Fiery Hot Folders-console. Raadpleeg [De naam van een overdrachtmap wijzigen](#page-10-0) op pagina 11 voor meer informatie.

### **Mijn oorspronkelijke bestand is verdwenen**

Mogelijk is het oorspronkelijke bestand verplaatst zonder een kopie te maken. (Wanneer u een bestand sleept naar een overdrachtmap op dezelfde schijfpartitie als het bronbestand, wordt het bestand *verplaatst*, niet gekopieerd.)

**•** Kijk in de ondersteunende mappen. Raadpleeg [Oorspronkelijke taakbestanden openen](#page-11-0) op pagina 12 voor meer informatie.

## **Mijn taak is mislukt**

De mapeigenschappen komen mogelijk niet overeen met het bestand en de map ondersteunt dat type bestand mogelijk niet.

- **1** Open het logboek om de status van het bestand te controleren.
- **2** Controleer of de mapeigenschappen overeenkomen met uw bestand en of u geen bestand downloadt dat niet door de map wordt ondersteund. Als u bijvoorbeeld een JPEG-bestand downloadt naar een overdrachtmap die is geconfigureerd voor een filter met kleurscheiding, zal de taak mislukken.

## **Optimale prestaties behouden**

In Hot Folders worden de oorspronkelijke bestanden in de ondersteunende mappen gearchiveerd, waardoor snel schijfruimte kan worden ingenomen.

- **•** Kies een van de volgende opties:
	- **•** U kunt schijfruimte vrijmaken door enkele of alle archieven van de oorspronkelijke bestanden in de ondersteunende mappen te verwijderen als u deze niet meer nodig hebt.

Ondersteunende mappen worden standaard gemaakt in de overdrachtmap, maar u kunt de locatie van de oorspronkelijke bestanden wijzigen.

**•** Stel een regelmatig schema in voor het verwijderen van oorspronkelijke bestanden door de optie Oorspronkelijke bestanden wissen in Voorkeuren in te stellen.

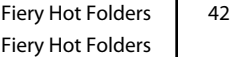

# <span id="page-42-0"></span>Index

# **A**

afdrukinstellingen opgeslagen instellingen verwijderen [18](#page-17-0)